# ThinkPad 310, 310D (2600)

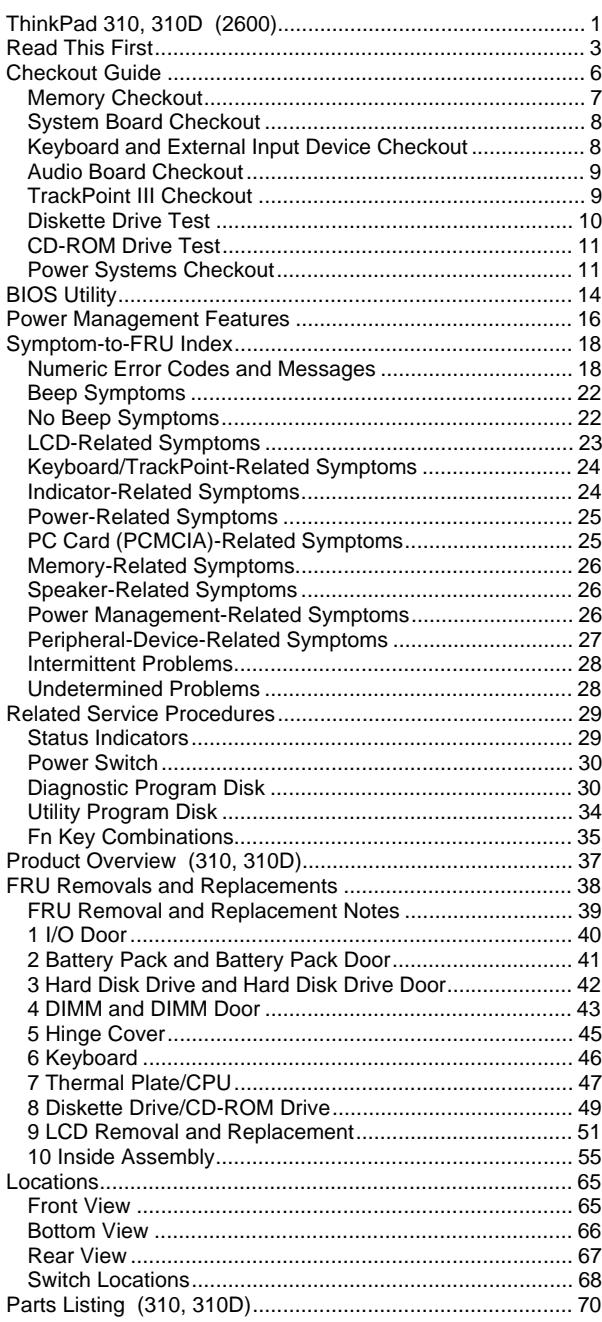

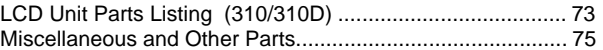

## **Read This First**

Before you go to the checkout guide, be sure to read this section.

#### **Important Notes**

- **Only certified, trained personnel should service the computer.**
- Read FRU service procedures before replacing any FRUs.
- **Be extremely careful during write operations such as copy, saving or formatting.** Drives in the computer that you are servicing might have been rearranged or the drive startup sequence might have been altered. If you select an incorrect drive, data or programs can be written over.
- **Use only the correct FRUs.** When you replace the FRU, make sure the model of the machine and FRU part number are correct by referring to the part list.
- **FRUs should not be replaced because of a single, un-reproducible failure.** Single failures can occur from a variety of reasons that have nothing to do with a hardware defect such as: cosmic radiation, electrostatic discharge, or software errors. FRU replacement should be considered only when a recurring problem exists. If this is suspected, clear the error log and run the test again. Do not replace any FRUs if log errors do not reappear.
	- **Do not replace a non-defective FRU.**

**How to Use Error Messages:** Use the error codes displayed on the screen to diagnose failures. If more than one error code is displayed, begin the diagnosis with the first error code. The cause of the first error code can result in false error codes being displayed.

**How to Diagnose Multiple FRUs:** If the adapter or device has more than one FRU, the error code could be caused by either FRU. Before replacing multiple FRUs, try removing or exchanging each FRU, one by one in the designated sequence, to see if the symptoms change.

**What to Do First:** The servicer must include the following in the parts exchange form or part return form that is attached to the returned FRU:

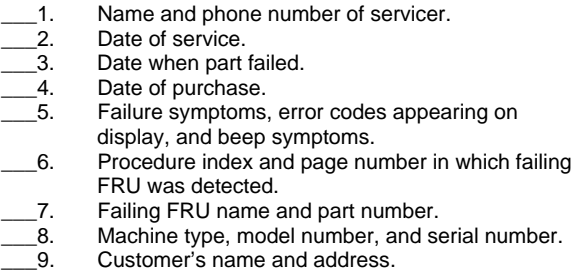

Before checking problems with the computer, determine whether or not the damage applies to the warranty by referring to the following:

**Warranty Note:** During the warranty period, the customer may be responsible for repair costs if the computer damage was caused by misuse, accident, modification, unsuitable physical or operating environment, or improper maintenance by the customer. The following list provides some common items that are not covered under warranty and some symptoms that may indicate the system was subjected to stresses beyond normal use:

### **The following is not covered under warranty:**

- LCD panel cracked by applying excessive force or by being dropped.
- Scratched (cosmetic) parts.
- Cracked or broken plastic parts, broken latches, broken pins, or broken connectors caused by excessive force.
- Damage caused by liquid spilled into the system.
- Damage caused by improperly inserting a PCMCIA card or installation of an incompatible card.
- Diskette drive damage caused by pressing the diskette drive cover or inserting diskettes with multiple labels.
- Damaged or bent diskette eject button.
- CD-ROM drive damage caused by excessive force, shock, or by being dropped.
- Fuses blown by attaching a nonsupported device.
- Forgotten computer password (making computer unusable.)

#### **If the following symptoms are present, they may indicate damage caused by non-warranted activity:**

- Missing parts may be a symptom of unauthorized service or modification.
- HDD spindles can become noisy if subjected to excessive force or by being dropped.

#### **How to Disable the Power-On Password:**

To clear a password from the system, first identify the password switch by referring to "System Switch Location" on page 68, then follow the steps below.

- 1. Power-off the computer.
- 2. Unplug the AC Adapter and remove the main battery.
- 3. Remove the keyboard by referring to "Keyboard" on page 46 and the thermal plate by referring to " Thermal Plate" on page 47.
- 4. Move the password switch from Enable to Disable to bypass the password. For more information, refer to "Switch Locations" on page 68.
- 5. Plug in the AC Adapter, power-on the computer, then press **F2** while the ThinkPad logo is being displayed to enter the BIOS Utility.
- **Note:** If the customer forgot the password, enter System Security and set Power On Password setting to **[None]** to clear password.
- 6. Save, then exit from the BIOS Utility.
- 7. Power-off the computer.
- 8. Unplug the power cable or battery.
- 9. Move the password switch from Disable to Enable.
- **Note:** To set the password, the user must enter a password in the BIOS Utility.

## **Checkout Guide**

Use the following procedure as a guide for computer problems.

- **Note:** The diagnostic tests are intended to test only IBM products. Non-IBM products, prototype cards, or modified options can give false errors and invalid system responses.
- 1. Obtain the failing symptoms in as much detail as possible.
- 2. Verify the symptoms by attempting to re-create the failure by running the diagnostic test or by repeating the same operation.
- 3. Use the following table with the verified symptom to determine which page to go to. Search the symptoms column and find the description that best matches your symptom; then go to the page shown in the "Go to" column.

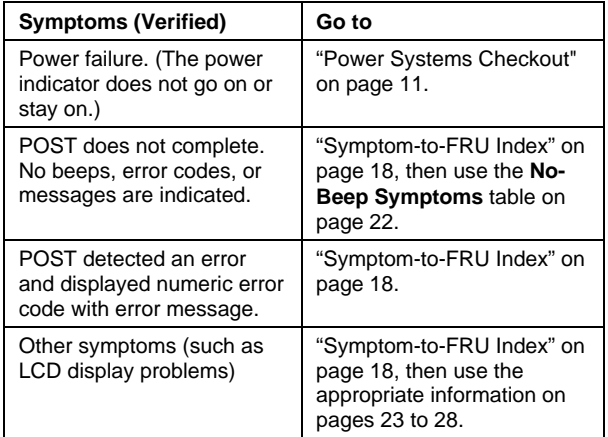

### **Memory Checkout**

Optional DIMMs are available for increasing memory capacity. The following tables show the possible combinations of installed DIMMs.

| <b>DIMM</b> | <b>DIMM</b> | Total<br>Memory | <b>DIMM</b> | <b>DIMM</b> | <b>Total</b><br><b>Memory</b> |
|-------------|-------------|-----------------|-------------|-------------|-------------------------------|
| 0MB         | 0MB         | 0MB             | 16MB        | 16MB        | 32MB                          |
| 8MB         | 0MB         | 8MB             | 32MB        | 0MB         | 32MB                          |
| 0MB         | 8MB         | 8MB             | 0MB         | 32MB        | 32MB                          |
| 8MB         | 8MB         | 16MB            | 32MB        | 8MB         | 40MB                          |
| 16MB        | 0MB         | 16MB            | 8MB         | 32MB        | 40MB                          |
| 0MB         | 16MB        | 16MB            | 32MB        | 16MB        | 48MB                          |
| 16MB        | 8MB         | 24MB            | 16MB        | 32MB        | 48MB                          |
| 8MB         | 16MB        | 24MB            | 32MB        | 32MB        | 64MB                          |

**Warning:** This system will not work without DIMM memory installed.

Memory errors might stop system operation, show error messages on the screen, or hang the system.

Use the following procedure to isolate memory problems:

- **Note:** Make sure that the DIMM is properly installed into the connector. A loose connection can cause an error.
- 1. Power-off the computer and replace the DIMM.
- 2. Boot from the diagnostics diskette and start the PQA program (refer to "Running PQA Diagnostics Program" on page 30).
- 3. Select **Memory** to run the memory test.

If no error appears, install a new DIMM; if an error appears, replace the system board.

**System Programs in Flash Memory:** System setup programs are stored in flash memory.

**Flash Memory Update:** A flash memory update is required for the following conditions:

- New versions of system programs.
- New features or options are added.

To update the flash memory, do the following:

- 1. Get the appropriate diskette containing the update.
- 2. Insert the System Program Service Diskette into drive A: and power-on the computer.
- 3. Select Update system programs from the menu.

### **System Board Checkout**

The processing functions are performed by the system board. Processor problems can also be caused by the system board.

- 1. Boot from the diagnostics diskette and start the PQA program (please refer to "Running PQA Diagnostics Program" on page 30).
- 2. Run the **System Board** test to verify the symptom. This test verifies both the system board and the CPU.

If the tests detect a system board problem, replace the system board.

**Note:** Do not touch the keyboard or pointing device when the system board test is running. This may cause an unexpected error.

### **Keyboard and External Input Device Checkout**

**Note:** If an external keyboard is attached, remove it if the internal keyboard is to be tested.

If the internal keyboard does not work or an unexpected character appears, make sure that the flexible cable extending from the keyboard is correctly seated in the connector on the keyboard connection board on the system board.

If the tests do not detect a keyboard problem, run the **Keyboard** test by doing the following:

- 1. Boot from the diagnostics diskette and start the PQA program (please refer to "Running PQA Diagnostics Program" on page 30).
- 2. Go to the diagnostic menu screen; select **Keyboard** test and press **F2** in the test items.
- 3. Check that when each key is pressed, the key's position on the keyboard layout on the screen changes to a black square.

#### **Note:** Press **Y**+**Enter** to exit the test.

If the tests detect a keyboard problem, do the following one at a time to correct the problem. Do not replace a non-defective FRU.

- Ensure the keyboard switch is correctly set
- Reseat the keyboard flexible cables
- Replace the keyboard connection board
- Replace the keyboard assembly
- Replace the system board

The following external input devices are supported for this computer:

- Numeric keypad
- Mouse (PS/2 compatible)
- Keyboard

If any of these devices do not work, reseat the cable connector and repeat the failing operation.

If the problem is not corrected, replace the device, and then the system board.

### **Audio Board Checkout**

- 1. Boot from the diagnostics diskette and start the PQA program (please refer to "Running PQA Diagnostics Program" on page 30).
- 2. Go to the diagnostic menu screen; select **Audio** and press **F2** in the test items.
- 3. If the test detects a audio board problem, do the following actions one at a time to correct the problem. Do not replace a non-defective FRU.
	- Audio board
	- System board

### **TrackPoint III Checkout**

The TrackPoint does automatic compensations to adjust the pointer sensor. During this process, the pointer moves on the screen automatically for a short time. This self-acting pointer movement can occur when a slight, steady pressure is applied to the TrackPoint pointer while the computer is powered on or while the system is running, or when readjustment is required because the temperature has exceeded its normal temperature range. This symptom does not indicate a hardware problem. No service actions are necessary if the pointer movement stops in a short period of time.

If a click button problem or pointing stick problem occurs, do the following:

- 1. Boot from the diagnostics diskette and start the PQA program (please refer to "Running PQA Diagnostics Program" on page 30).
- 2. Go to the diagnostic **Manual Test** menu.
- 3. Press **F2** in the test items.
- 4. Press the left and right click buttons.
- 5. Use the pointing stick to move the cursor to the 4 corners.

If either the pointing stick or the click button does not work, perform the following actions, one at a time, to correct the problem. Do not replace a non-defective FRU.

- Reseat the keyboard flexible cables and the TrackPoint flexible cable.
- Reseat the flexible cable connecting the TrackPoint board via the system board.
- Replace the TrackPoint board (under the click buttons).
- Replace the keyboard.
- Replace the system board.

### **Diskette Drive Test**

Do the following to isolate the problem to a controller, drive, or diskette. A scratch, write enabled, non-defective, high-density (2HD) diskette is required.

**Note:** Make sure that the diskette does not have more than one label attached to it. Multiple labels can cause damage to the drive or can cause the drive to fail.

Do the following to select the test device:

- 1. Boot from the diagnostics diskette and start the PQA program (please refer to "Running PQA Diagnostics Program" on page 30).
- 2. Go to the diagnostic **Diskette Drive** in the test items.
- 3. Press **F2** in the test items.
- 4. Follow the instructions in the message window.

If an error occurs with the internal diskette drive, reseat the connector on the system board.

If the error still remains:

- 1. Reseat the diskette drive cable.
- 2. Replace the diskette drive cable.
- 3. Replace the diskette drive flexible cable.
- 4. Replace the system board.

If an error occurs when the external diskette drive is attached through the external diskette drive connector and there is no internal diskette drive, reseat the connector. If the error still remains, perform the following actions, one at a time.

- 1. Replace the external FDD cable.
- 2. Replace the diskette drive.
- 3. Replace the system board.

### **CD-ROM Drive Test**

Do the following to isolate the problem to a controller, drive, or CD-ROM. Make sure that the CD-ROM does not have a label attached to it. The label can cause damage to the drive or can cause the drive to fail.

Do the following to select the test device:

- 1. Boot from the diagnostics diskette and start the PQA program (please refer to "Running PQA Diagnostics Program" on page 30).
- 2. Go to the diagnostic **CD-ROM** in the test items.
- 3. Press **F2** in the test items.
- 4. Follow the instructions in the message window.

If an error occurs, reseat the connector on the system board.

If the error still remains:

- 1. Reseat the CD-ROM cable.
- 2. Replace the CD-ROM drive.
- 3. Replace the system board.

### **Power Systems Checkout**

To verify the symptom of the problem, power-on the computer using each of the power sources as follows:

- 1. Remove the battery pack, diskette drive, and hard disk drive.
- 2. Connect the AC Adapter and check that power is supplied.
- 3. Install the diskette drive or hard disk drive one at a time, and check that power is supplied from each power source.

If you suspect a power problem, see an appropriate power supply check listed below:

- Checking the AC Adapter
- Checking Operational Charging
- Checking the Battery Pack

**Checking the AC Adapter:** You are here because the computer fails only when the AC Adapter is used.

If the power-on indicator of the AC Adapter does not turn on, make sure of the following:

- Power cord is not damaged.
- Power cord is securely connected to the AC Adapter and AC power outlet.

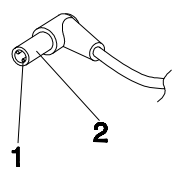

If the above check does not solve the problem, replace the AC Adapter.

If the power-on indicator of the AC Adapter is on, then proceed to the next step.

1. Unplug the AC Adapter cable from the computer and measure the output voltage at the plug of the AC Adapter cable.

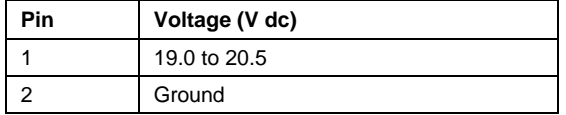

- Replace the system board.
- If the problem is still not corrected, go to "Undetermined Problems" on page 28.
- If the voltage is not correct, go to the next step.
- 2. Unplug the AC Adapter cable from the AC power outlet and wait five minutes or longer to allow the over-voltage protection circuit of the AC Adapter to be fully discharged and initialized.
- 3. Plug the AC Adapter cable into the AC power outlet.
- 4. Measure the output voltage of the AC Adapter.
- 5. If the voltage is still not correct, replace the AC Adapter.
- **Note:** An audible noise from the AC Adapter does not always indicate a defective adapter.

### **Checking Operational Charging:** To check

operational charging, use a discharged battery pack or a battery pack that has less than 50% of the total power remaining when installed in the computer.

Perform operational charging:

- 1. If the battery status indicator does not turn on, remove the battery pack and allow it to return to room temperature.
- 2. Reinstall the battery pack. If the charge indicator still does not turn on, replace the battery pack.

### **Checking the Battery Pack:** Do the following:

- 1. Power-off the computer.
- 2. Remove the battery pack and measure the voltage between battery terminals 1(+) and 6 (-). See the following figure:

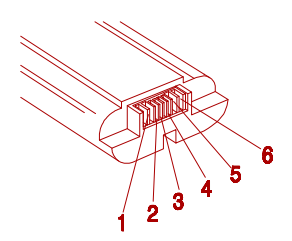

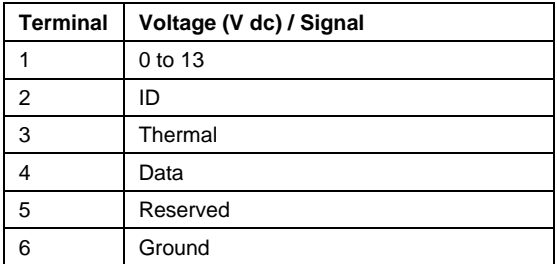

## **BIOS Utility**

Your computer has a BIOS Utility that allows you to configure the computer and its hardware settings.

**Note:** The computer is also bundled with a Windows 95 based computer management utility similar in function to the BIOS Utility called the Notebook Manager.

The computer is already correctly configured for you. If you make any changes to the computer or you receive an Equipment Configuration Error message (error code 246) after you power-on the computer, you need to run the BIOS Utility.

The BIOS Utility has the following functions:

- Change the system date or time
- Set the power-saving modes and timers
- Set, change, or remove a system password
- Change the system boot drive or display device
- Add or remove serial and parallel devices
- Set the video display features

Press **F2** while the ThinkPad logo is being displayed to enter the BIOS Utility. The main screen displays.

**Note:** If the Setup password is set, you need to enter the Setup password to gain access to the BIOS Utility.

### **BIOS Utility**

Basic System Settings System Security Power Management Settings Load Setup Default Settings

↑↓=Move highlight bar, ↵=Select, Esc=Exit

There are four main menu items:

- Basic System Settings
- System Security
- Power Management Settings
- Load Setup Default Settings

#### **Navigating the BIOS Utility Screens**

- From the main menu screen, press ↑ or ↓ to move from one menu item to another and press **Enter** to select a menu.
- Parameters displayed in low brightness (grayed-out) are not user-configurable. The computer detects and sets the values for these parameters.
- Press ↑ or ↓ to move from one parameter to another. Press ← or → to change parameter settings. You have to change some settings when you add a component to the computer.
- Most of the parameters are self-explanatory.
- To exit a main menu item, press **Esc**.
- When you press **Esc** to exit the BIOS Utility from the main menu screen, the following prompt appears:

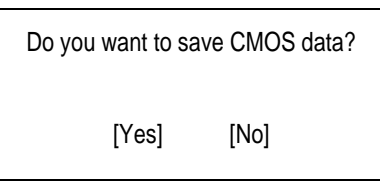

Select **Yes** to save the changes you made to the configuration values or **No** to abandon the changes and retain the current values.

## **Power Management Features**

Two power management modes are provided by the computer to reduce power consumption and prolong battery power.

**Standby Mode:** When in standby mode, the following occurs:

- The LCD backlight turns off.
- The hard disk motor stops.

Events that cause the computer to enter standby mode:

- Standby requested by the Fn key. (Fn+F7)
- The LCD is closed.
- The specified time (standby timer in the BIOS Utility) has elapsed from the last operation with the keyboard, mouse, hard disk drive, parallel connector, or diskette drive.
- The battery condition is low and hibernation is not enabled (when Sleep Manager is not installed and the hibernation file is not present or invalid). The battery power indicator blinks amber.

Events that cause the computer to exit standby mode:

- The LCD is opened.
- The ring indicator (RI) is signaled by a serial or PCMCIA device.
- Any key or pointing device operation.
- **Note:** If the computer enters standby mode and the computer is using a communication or I/O PC Card, the PC Card and application program remain active.

**Hibernation Mode:** When in hibernation mode, the following occurs:

- The system status, RAM, VRAM, and setup data are stored on the hard disk.
- The system is powered off.

Events that cause the computer to enter hibernation mode:

- Hibernation requested by the Fn key. (Fn+F8)
- The specified time (hibernation timer in the BIOS Utility) has elapsed from the last operation with the keyboard, mouse, hard disk drive, parallel connector, or diskette drive.
- A critical low battery condition occurs and hibernation is enabled (when Sleep Manager is installed and the hibernation file is present and valid).
- **Note:** The computer cannot enter hibernation mode when a communication or I/O PC Card is being used by the computer.

Events that cause the computer to exit hibernation mode:

• The power-on switch is operated.

When power is turned on, the hibernation history in the boot record on the hard disk is recognized and system status is restored from the hard disk to resume operation.

## **Symptom-to-FRU Index**

The Symptom-to-FRU Index lists the symptoms and errors and the possible causes. The most likely cause is listed first.

**Note:** Perform the FRU replacement or actions in the sequence shown in the FRU/Action" columns. If a FRU did not solve the problem, put the original part back in the computer. Do not replace a nondefective FRU.

This index can also be used to help you decide which FRUs to have available when servicing a computer.

Numeric error codes show the errors detected in POST or system operation (runtime). In the following error codes, X can be any number.

If no codes are available, use narrative symptoms.

If the symptom is not listed, go to "Undetermined Problems" on page 28.

**Note:** For any IBM device not supported by the diagnostic codes in this ThinkPad computer, see the manual for that device.

### **Numeric Error Codes and Messages**

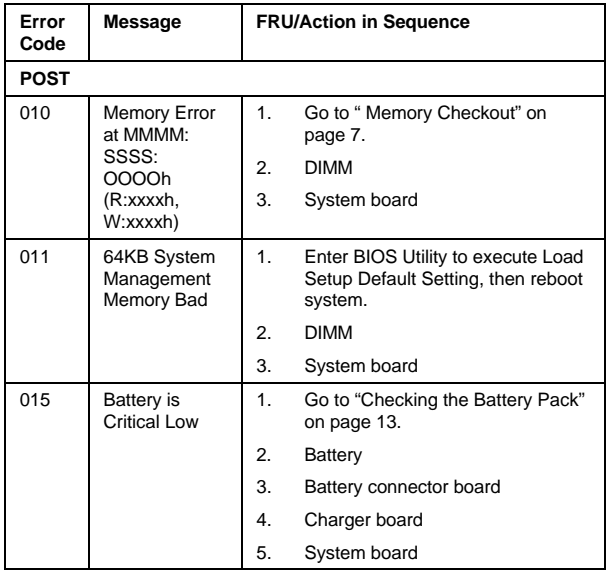

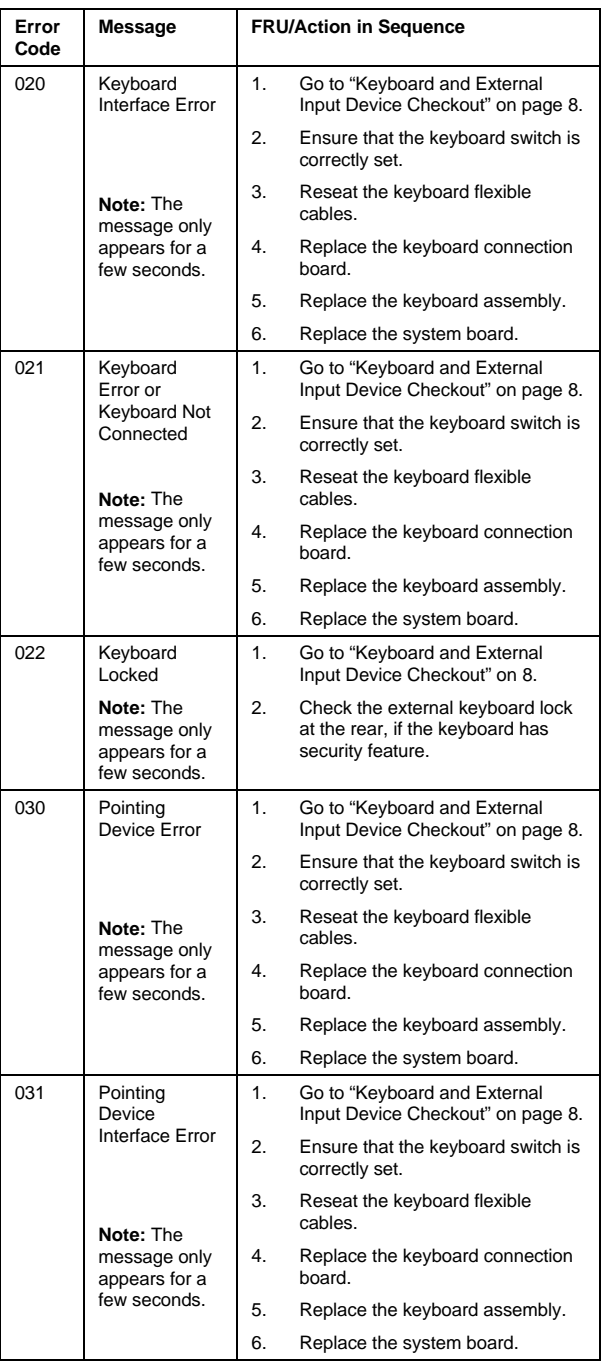

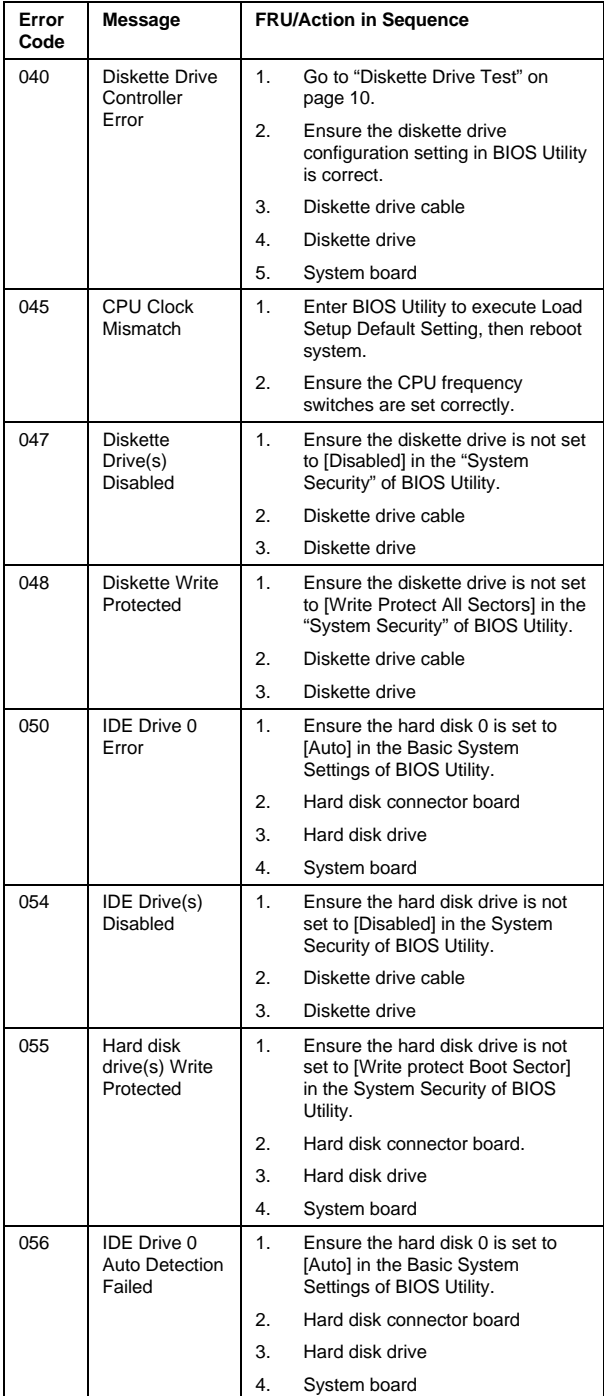

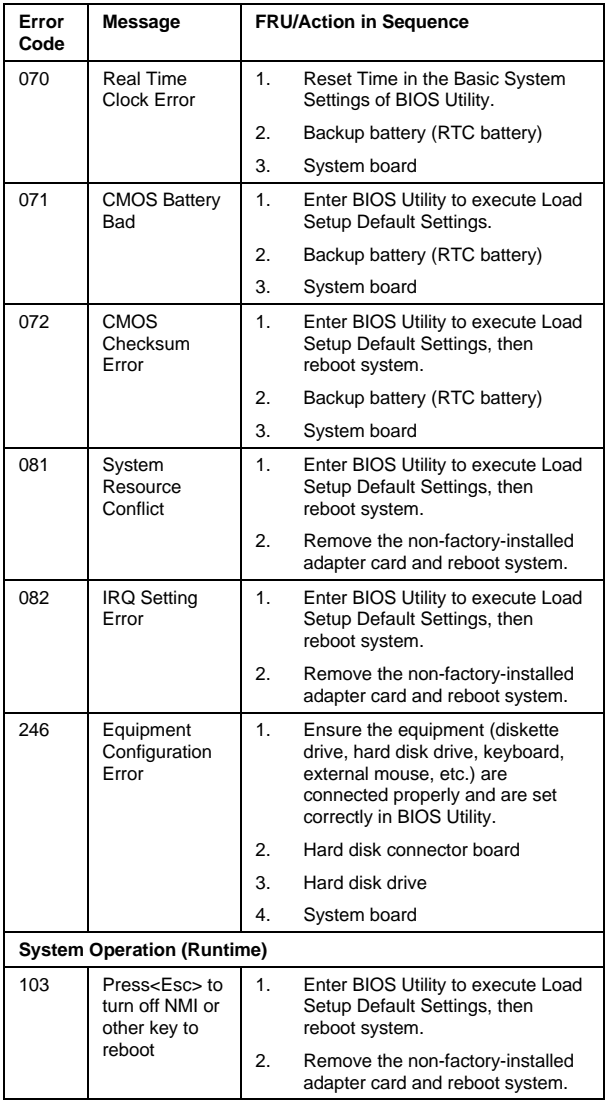

# **Beep Symptoms**

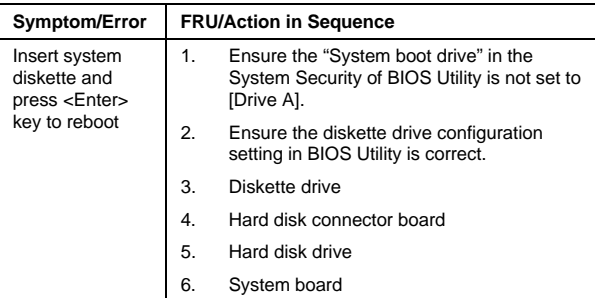

## **No Beep Symptoms**

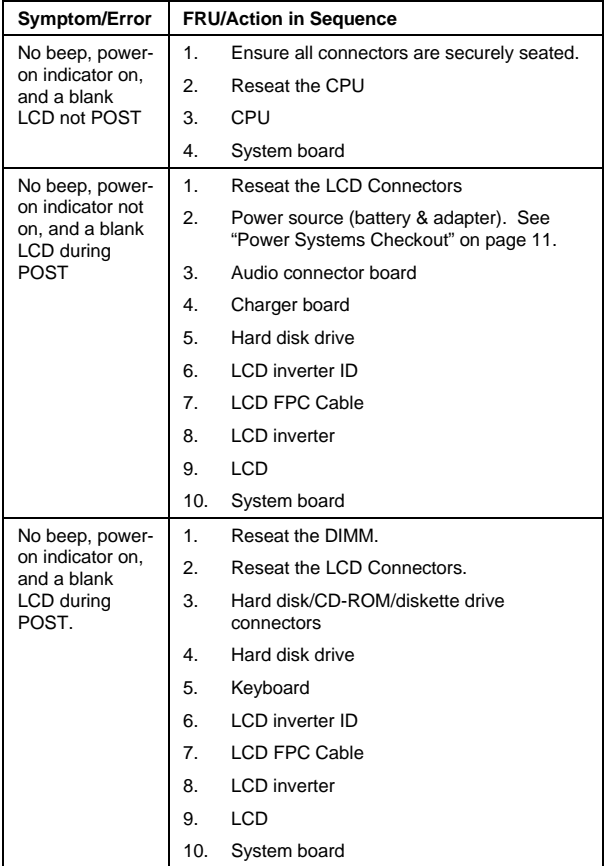

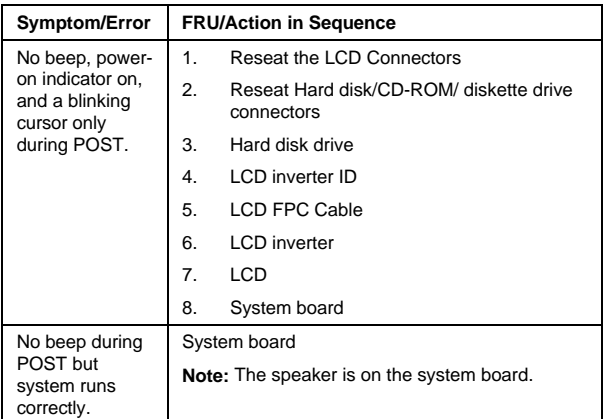

## **LCD-Related Symptoms**

**Important:** The notebook computer LCD contains over 921,000 thin-film transistors (TFTs). A small number of missing, discolored, or lighted dots (on all the time) is characteristic of TFT LCD technology, but excessive pixel problems can cause viewing concerns. The LCD should be replaced if the number of missing, discolored, or lighted dots in any background is 21 or more.

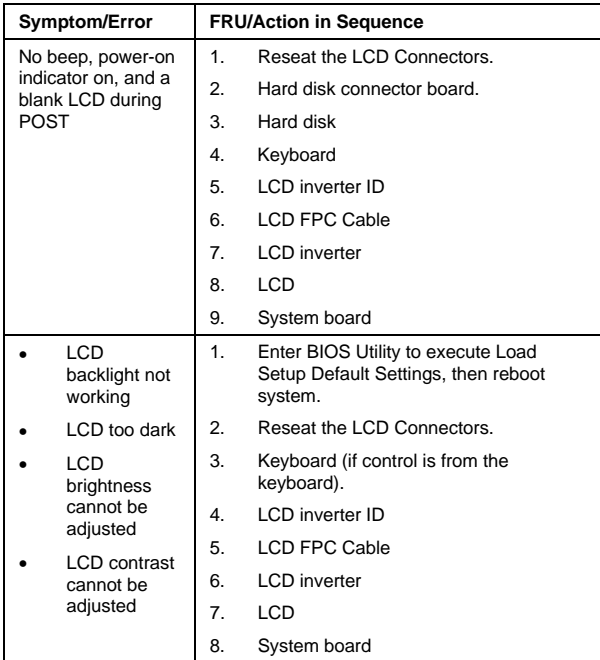

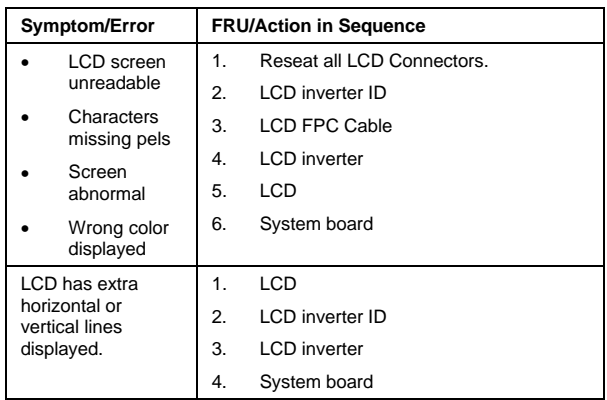

# **Keyboard/TrackPoint-Related Symptoms**

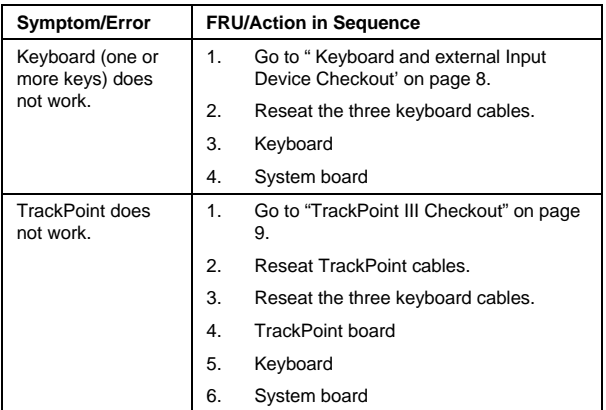

# **Indicator-Related Symptoms**

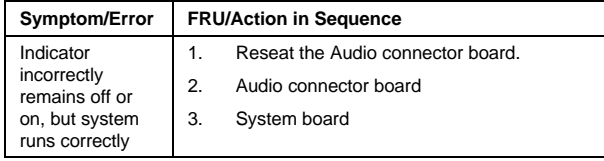

# **Power-Related Symptoms**

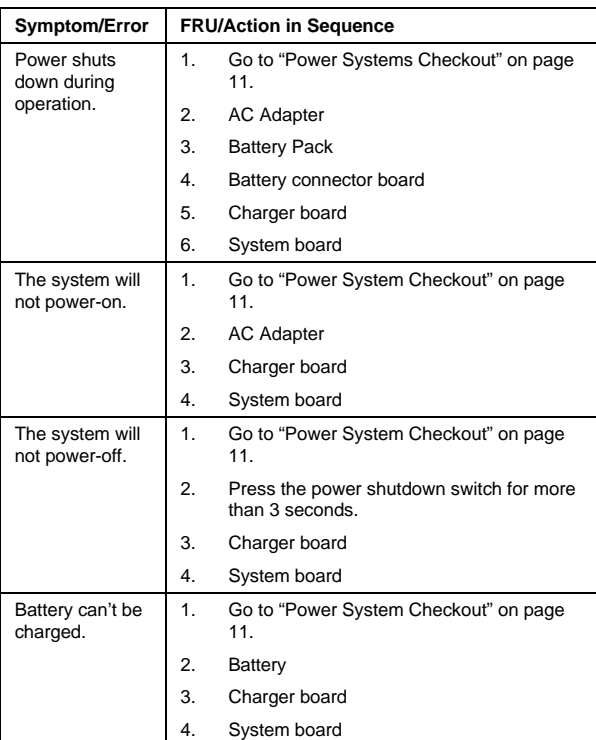

# **PC Card (PCMCIA)-Related Symptoms**

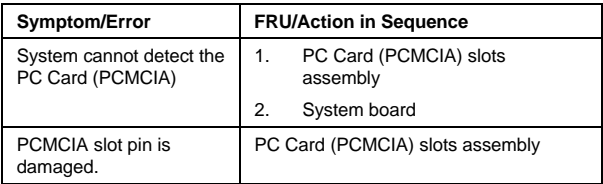

# **Memory-Related Symptoms**

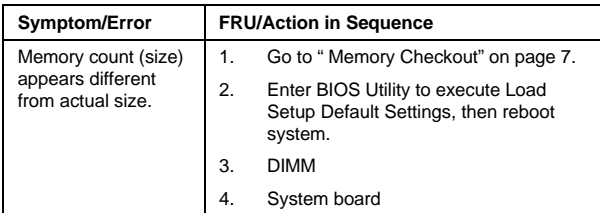

# **Speaker-Related Symptoms**

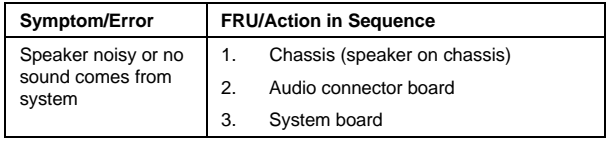

# **Power Management-Related Symptoms**

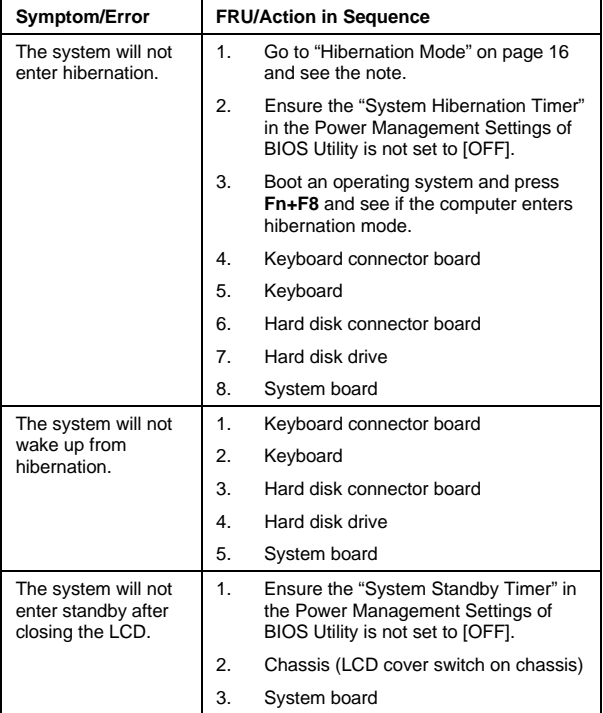

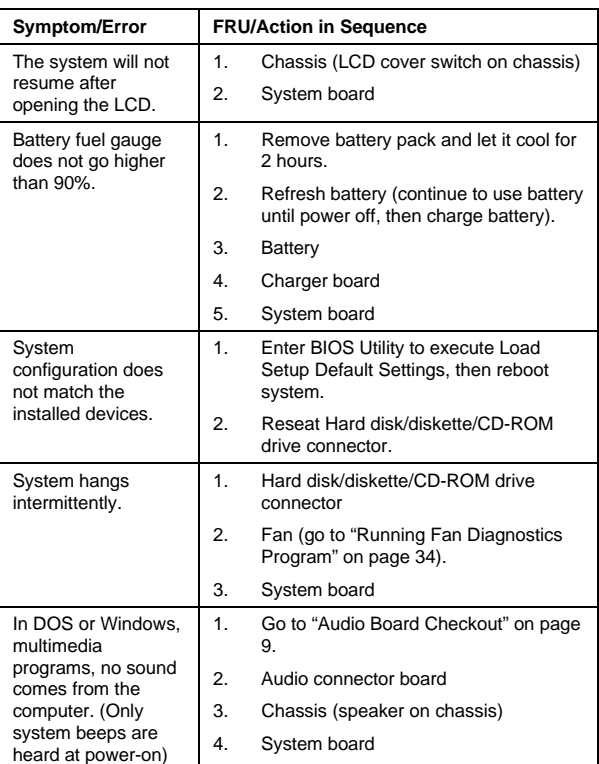

# **Peripheral-Device-Related Symptoms**

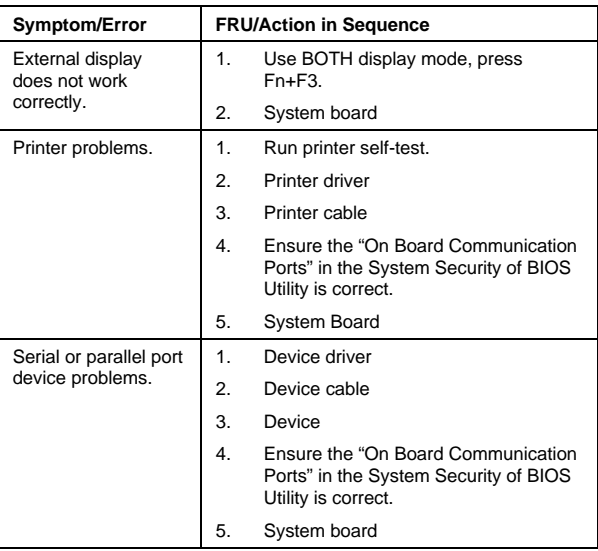

### **Intermittent Problems**

Intermittent system hang problems can be caused by a variety of reasons that have nothing to do with a hardware defect, such as cosmic radiation, electrostatic discharge, or software errors. FRU replacement should only be considered when a recurring problem exists.

When analyzing the intermittent problem, do the following:

- 1. Run the diagnostic test for system board at least 10 times.
- 2. If no error is detected, do not replace any FRUs.
- 3. If any error is detected, replace the FRU. Rerun the test to verify that there are no more errors.

### **Undetermined Problems**

You are here because the diagnostic tests did not identify which adapter or device failed, installed devices are incorrect, a short circuit is suspected, or the system is inoperative. Follow the procedures below to isolate the failing FRU.

Verify that the power supply being used at the time of the failure is operating correctly.

- 1. Power-off the computer.
- 2. Check the cables, wires, and connectors for short circuits and open circuits. Visually check them for damage. If any problems are found, replace the FRU.
- 3. Remove or disconnect all of the following devices:
	- Non-IBM devices
	- Printer, external mouse, keyboard, and other external devices
	- **Battery pack**
	- Hard disk drive
	- Diskette drive/CD-ROM drive
	- DIMM
	- PC Card(PCMCIA)
- 4. Power-on the computer.
- 5. Determine if the problem has changed.
- 6. If the problem does not occur again, reconnect the removed devices one at a time until you find the failing FRU.
- 7. If the problem remains, replace the following FRUs one at a time. Do not replace a non-defective FRU.
	- Keyboard Connector Board
	- Charger Board
	- Audio Connector Board
	- LCD Assembly
	- System Board

## **Related Service Procedures**

This section provides information about the following:

- "Status Indicators"
- "Power Switch"
- "How to Run the Diagnostics" on page 30.
- "Fn Key Combinations" on page 35.

### **Status Indicators**

The system status LED indicators show the current computer status in green and amber using symbols. The following shows the location of each symbol and the meaning of each indicator.

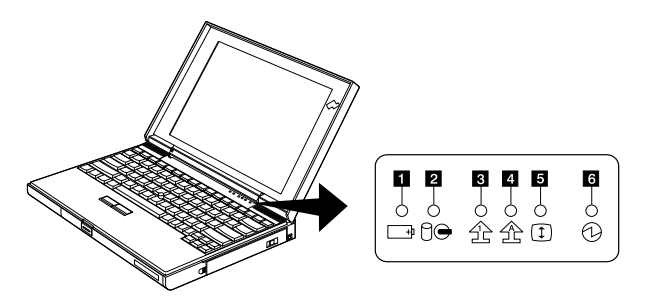

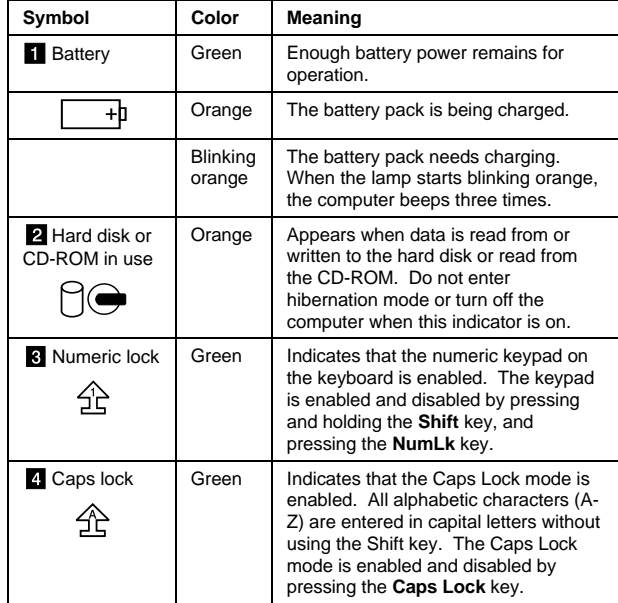

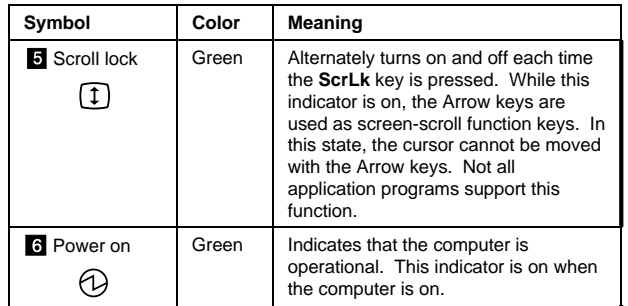

### **Power Switch**

The system has no Power Shutdown Switch. If the computer cannot be turned off by pressing the power switch, try holding it for more then 3 seconds to force system shutdown.

### **Diagnostic Program Disk**

Diagnostic Program Disk contains the following two programs:

- PQA Diagnostic Program
- Fan Diagnostic Program

### **Running PQA Diagnostics Program**

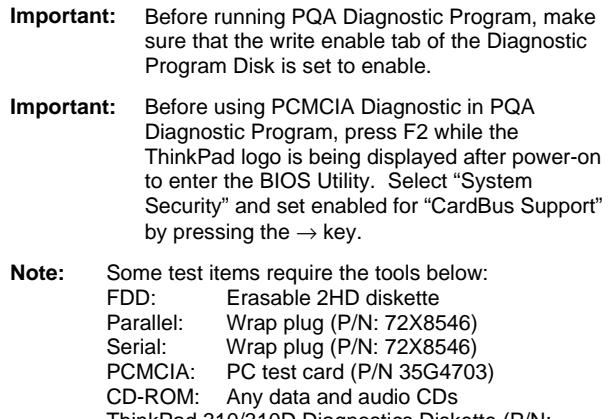

ThinkPad 310/310D Diagnostics Diskette (P/N: 12J1009) ThinkPad 310/310D Maintenance Utility Diskette

(P/N: 12J1010)

Boot from the Diagnostic Program Disk and select PQA System Diagnostics Program from PC DOS 7.0 Startup Menu, the PQA main menu appears on screen.

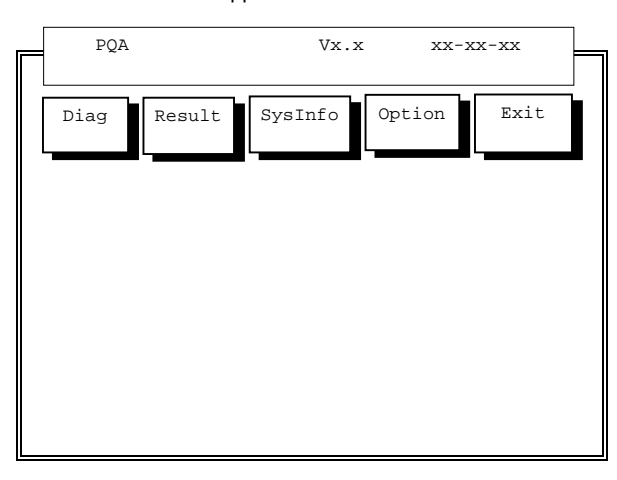

Press → or ← to move around the main menu. Press **Enter** to enable the selected option. The main options are Diag, Result, SysInfo, Option and Exit.

The Diag option lets you select testing items and times.

The following screen appears when you select Diag from the main menu.

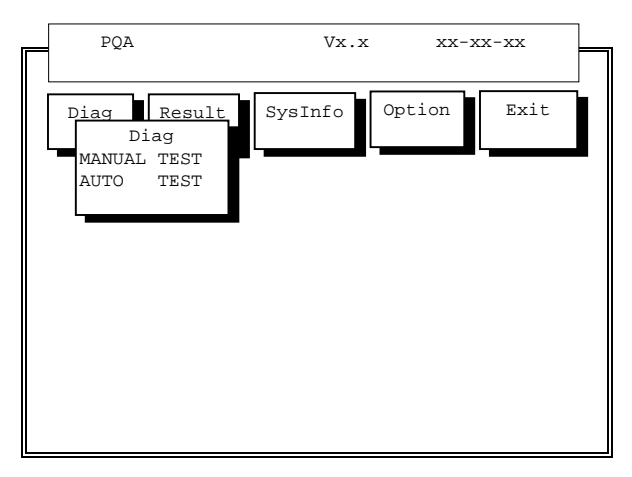

This screen allows you to specify the number of tests to perform. The options are as follows:

- **Manual Test** Performs a single test and checks the selected test items in sequence.
- **Auto Test** Performs multiple tests of the selected items and checks the selected test items in sequence.

### The screen below appears if you select AUTO Test.

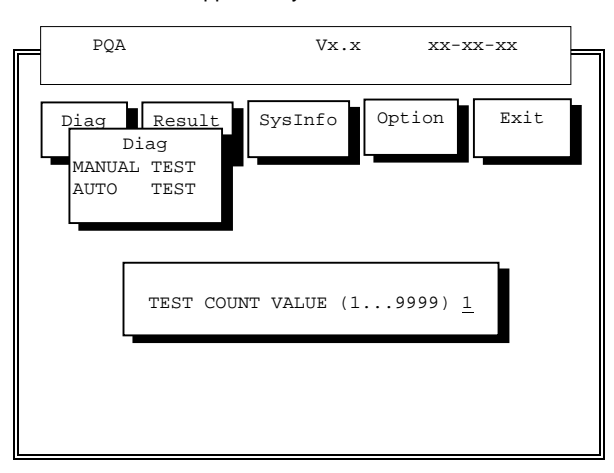

Specify the desired number of tests and press **Enter**.

After you specify the number of tests to perform, the screen shows a list of test items (see below).

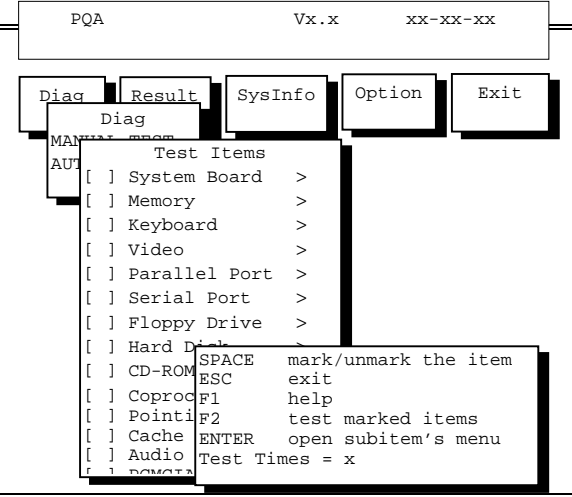

Press ↑ or ↓ to move the highlight bar from one item to another. Press **Space** to enable or disable the item. The > mark indicates that there are available suboptions. Press **Enter** to view the available suboptions of each selected item. Press **Esc** to close the submenu.

The right corner screen information gives you the available function keys and the specified test number.

- **Space** Enables/disables the item
- **Esc** Exits the program
- **F1** Help
- **F2** Tests the selected item(s)
- **Enter** Opens the available suboptions
- **Test Times** Indicates the number of tests to perform.
- **Note:** The F1 and F2 keys function only after you finish configuring the Test option.

### **PC Test Card LED**

The green LED on the PC test card turns on when the PCMCIA test is running. If the LED does not turn on, check that the card is installed correctly by reseating the card. If it still does not turn on after it is reseated, try using another slot for the test. If the LED still does not turn on and the test fails, replace the FRU shown by the diagnostic error code.

### **PQA Diagnostic Program Error Codes and Messages**

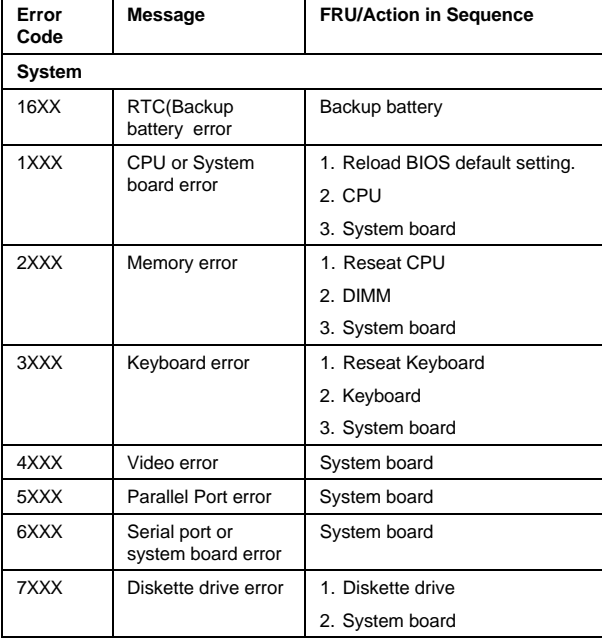

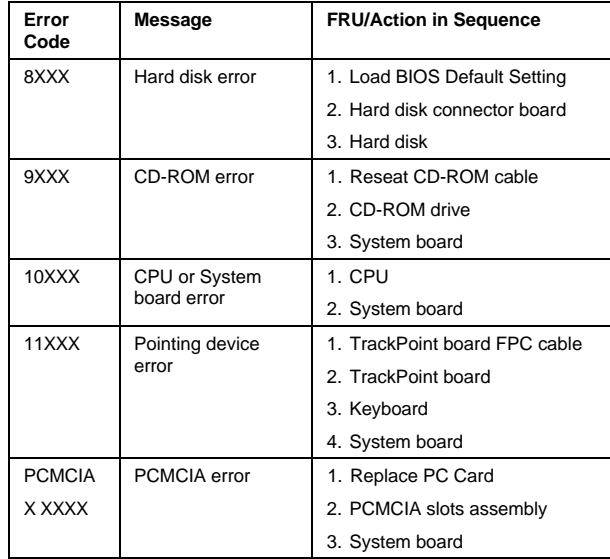

### **Running Fan Diagnostics Program**

The system is equipped with sensors to protect against system overheating. By setting video controller and processor thermal thresholds, the system can turn on the cooling fan or shut down automatically when temperatures reach the defined threshold parameters.

For systems experiencing frequent auto sensor shutdown, you might need to reset the thermal sensor threshold (refer to "Setting Thermal Sensor Threshold" on page 34) and execute the fan test to ensure the cooling fan is operating normally.

Follow the steps below to use Fan Diagnostics Program:

- 1. Boot from the Diagnostic Program Disk.
- 2. Select Fan Diagnostics from PC DOS 7.0 Startup Menu.
- 3. Follow the instruction on screen to execute fan diagnostics.
- **Note:** If test failed, try reseating the fan connector or replacing the fan.

### **Utility Program Disk**

### **Setting Thermal Sensor Threshold**

The system is equipped with sensors to protect against system overheating. By setting video controller and processor thermal thresholds, the system can turn on the cooling fan or shut down automatically when temperatures reach the defined threshold parameters.

For systems experiencing frequent auto sensor shutdown, you might need to reset the thermal sensor threshold and execute the fan test to ensure the normal operation of the cooling fan (refer to "Running Fan Diagnostics Program" on page 34).

Follow the steps below to set thermal threshold:

- 1. Boot from the Utility Program Disk.
- 2. Select Thermal Sensor Utility from PC DOS 7.0 Startup Menu, then the system thermal is executed.

### **Setting Inverter ID**

There is an EEROM in the inverter which stores its supported LCD type ID code. If you replace the LCD with a different brand, the ID information in the inverter EEROM should be updated.

Follow the steps below to set the LCD Inverter ID:

- 1. Boot from the Utility Program Disk.
- 2. Select Inverter ID Utility from PC DOS 7.0 Startup Menu.
- 3. Follow the instructions on screen to read the current inverter ID code or to set the new inverter ID code.
- **Note:** When you set a new inverter ID and the new LCD is not yet enabled (to function), connect an external monitor to see the program execution process.
- **Important:** Make sure the new ID code you choose corresponds with the LCD brand and type. If you select a wrong ID into the inverter, reboot and rerun the program to input the correct ID code.
- 4. Restart computer the new LCD should work normally.
- **Note:** If LCD does not display after changing the ID code, make sure you select the correct ID code, or try reseating the LCD FPC cable connectors.

### **Fn Key Combinations**

The following table shows the **Fn** key and function key combinations and their corresponding functions.

The Fn key works independently from the operating system. The operating system obtains the status through the system management interface to control the system.

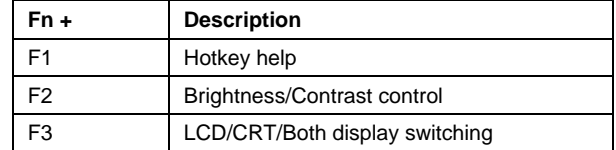

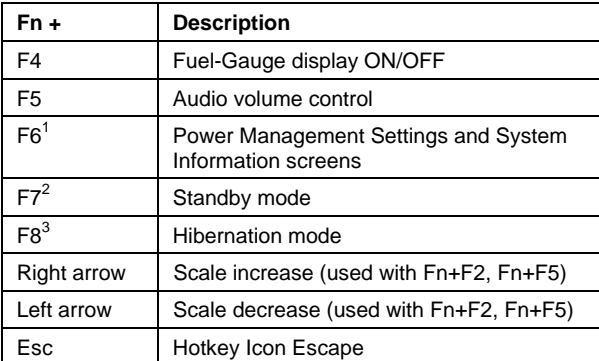

 $\overline{1}$ 

<sup>1</sup> Ctrl+Alt+F6 on the external keyboard if one is attached.<br>
2 Ctrl+Alt+F7 on the external keyboard if one is attached.<br>
3 Ctrl+Alt+F8 on the external keyboard if one is attached.
# **Product Overview (310, 310D)**

The following is an overview of the system features.

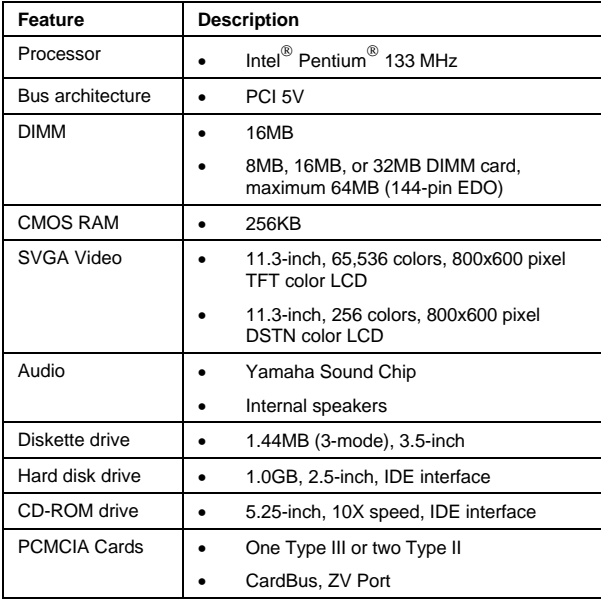

## **FRU Removals and Replacements**

This section contains information about removals and replacements.

- Do not damage any parts. Only certified and trained personnel should service the computer.
- The arrows in this section show the direction of movement to remove a FRU, or to turn a screw to release the FRU. The arrows are marked in numeric order, in square callouts, to show the correct sequence of removal.
- Any FRUs that must be removed in order to remove the failing FRU are listed at the top of the page.
- To replace a FRU, reverse the removal procedure and follow any notes that pertain to replacement. See "Locations" on page 65 for internal cable connections and arrangement information.
- When replacing a FRU, use the correct screw size, as shown in the procedure.

#### **CAUTION:**

**Before removing any FRU, power-off the computer, unplug all power cords from electrical outlets, remove the battery pack, and then disconnect any interconnecting cables.**

#### **CAUTION:**

**The battery pack contains small amounts of nickel. Do not disassemble it, throw it into fire or water, or shortcircuit it. Dispose of the battery pack as required by local ordinances or regulations.**

- **Warning:** Before the computer is powered-on after FRU replacement, make sure all screws, springs, or other small parts, are in place and are not left loose inside the computer. Verify this by shaking the computer and listening for rattling sounds. Metallic parts or metal flakes can cause electrical short circuits.
- **Warning:** The system board is sensitive to, and can be damaged by electronic discharge. Establish personal grounding by touching a ground point with one hand before touching these units. An electrostatic discharge (ESD) strap must be used to establish personal grounding.

## **FRU Removal and Replacement Notes**

### **Screw Type Example Explanation**

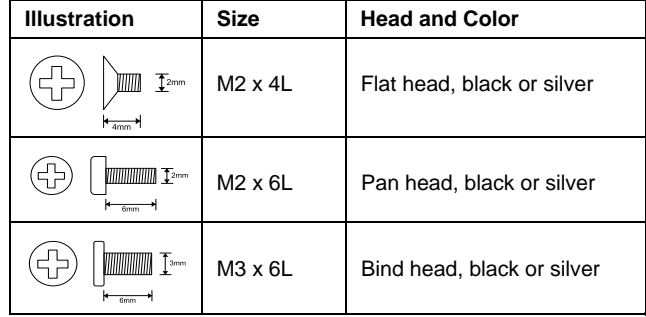

**Note:** Some screws have nylock paste (on the grooves) for better friction and increased stability. Some screws have bracket supports.

### **FPC Cable Connector Type**

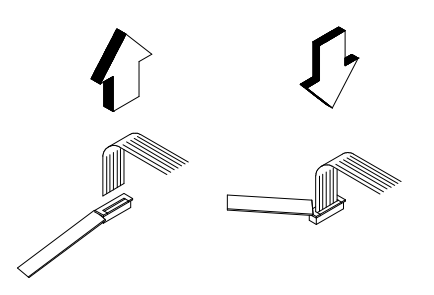

### **Unplugging the Cable**

To unplug the cable, first unlock the connector by pulling up the two clasps on both sides of the connector with a plastic tool. Then carefully pull out the cable from the connector.

### **Plugging the Cable**

To plug the cable back, first make sure that the connector is unlocked, then plug the cable into the connector. With a plastic tool, press the two clasps on both sides of the connector to secure the cable in place.

# **1 I/O Door**

Press the rear connector door latch to open the door.

Remove the center latch; then remove the rear connector door by flexing it.

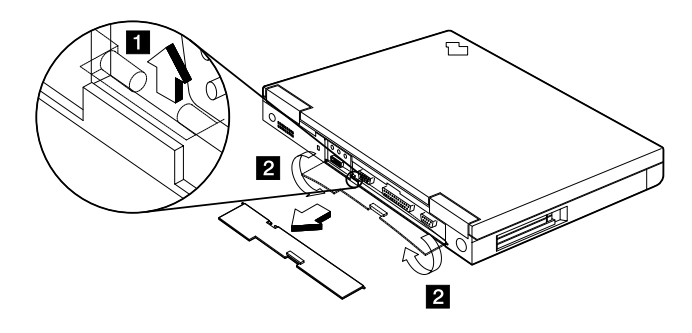

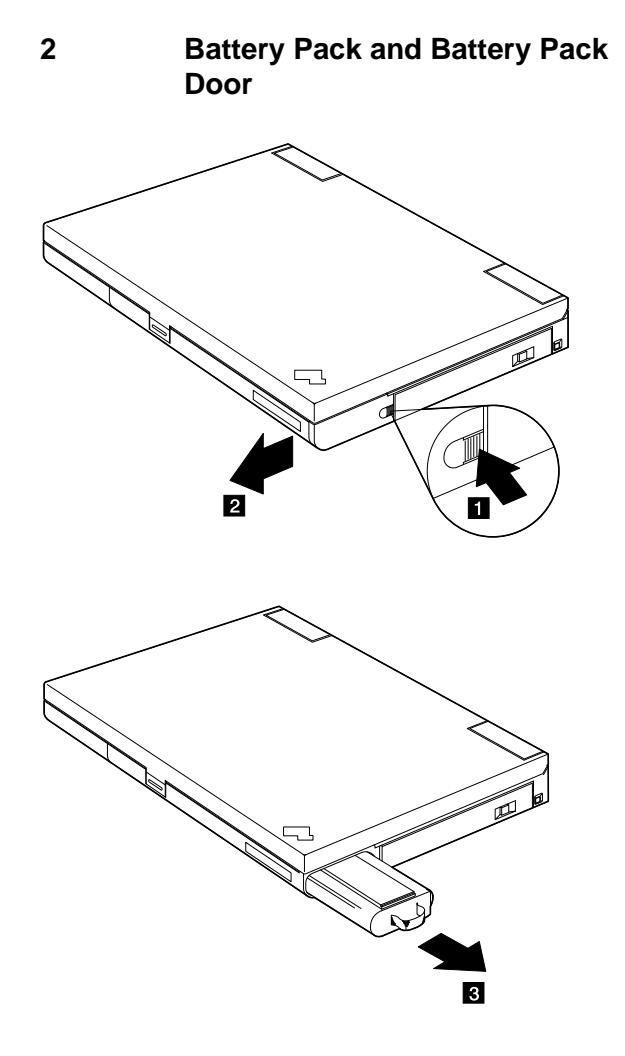

Reverse the steps above to install a battery pack.

## **3 Hard Disk Drive and Hard Disk Drive Door**

Turn the computer upside down.

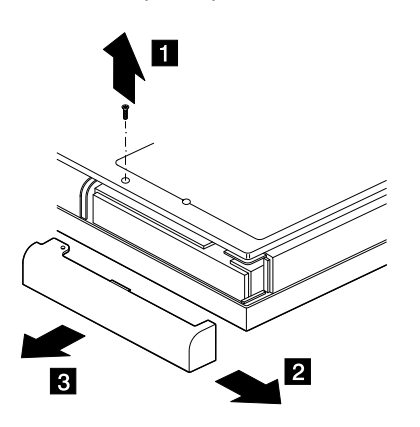

|   | Step   Size (Quantity) | <b>Head and Color</b> | <b>Memo</b> |
|---|------------------------|-----------------------|-------------|
| 1 | $M2 \times 6L(1)$      | Flat head, black      |             |

**Note:** Be sure to use the correct screw when replacing.

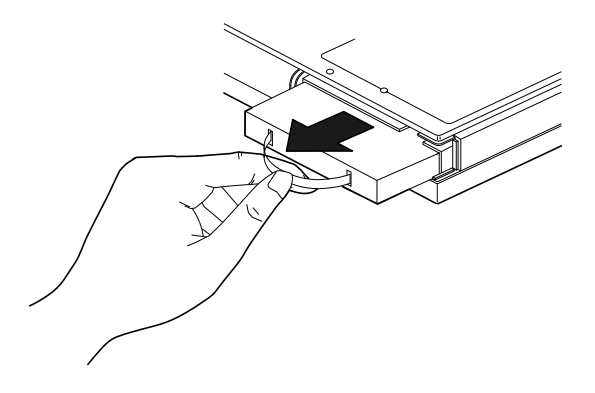

Reverse the steps above to install a hard disk drive.

**Warning:** Do not drop or apply any shock to the hard disk drive. The hard disk drive is sensitive to physical shock. Incorrect handling can cause damage and permanent loss of data on the hard disk. Before removing the hard disk drive, have the user make a backup copy of all the information on the hard disk. Never remove the hard disk drive while the system is operating or is in hibernation mode.

# **4 DIMM and DIMM Door**

Turn the computer upside down.

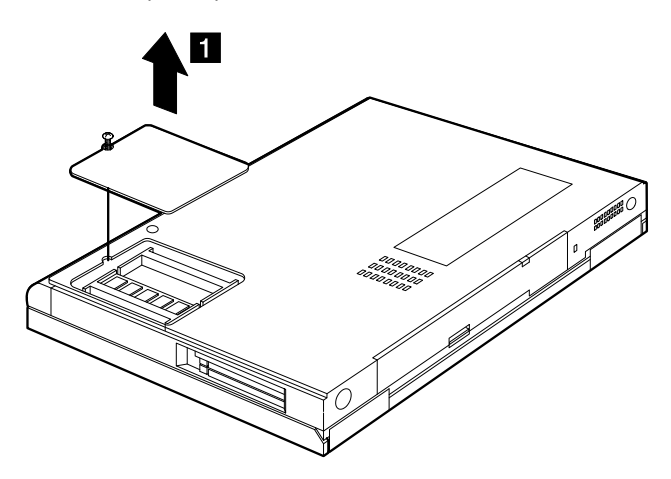

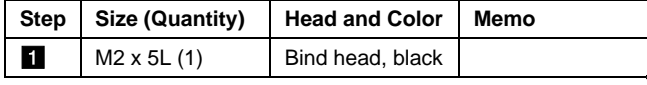

**Note:** The screw does not separate from the DIMM cover.

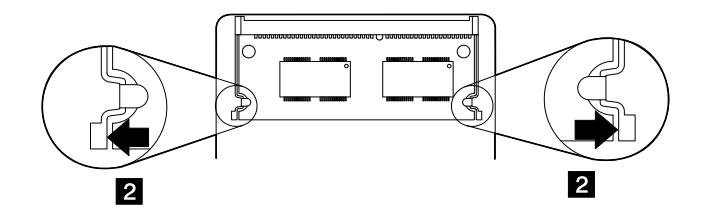

**Note:** When installing the DIMM, do the following:

- 1. Find the notch on the side of the DIMM.
- 2. With the notched end of the DIMM toward the right side of the socket, insert the DIMM, at an angle of approximately 20°, into the socket; then press it firmly.
- 3. Pivot the DIMM until it snaps into place.

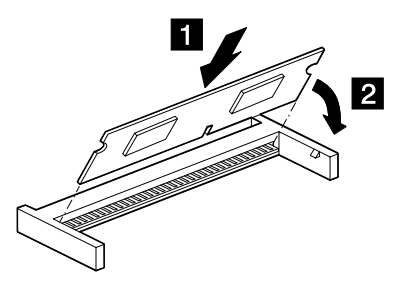

Side View

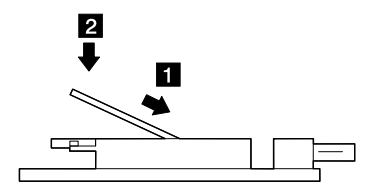

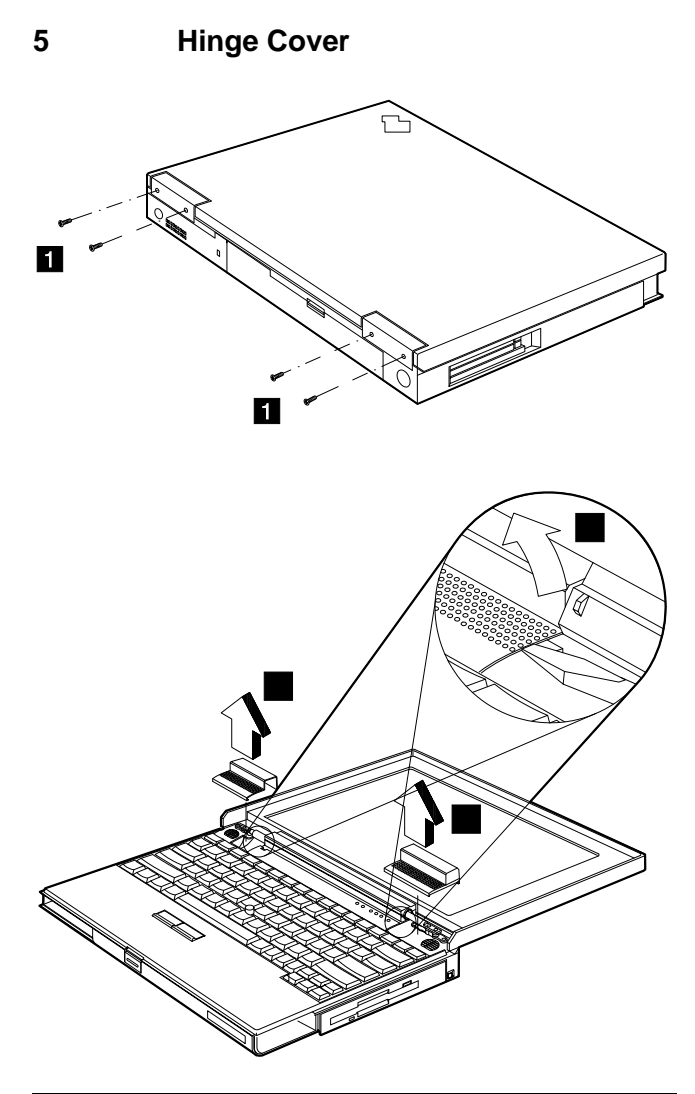

|   | Step   Size (Quantity) | Head and Color   Memo |  |
|---|------------------------|-----------------------|--|
| 1 | $M2 \times 4L(4)$      | Flat head, black      |  |

Note: Be sure to use the correct screw when replacing.

# **6 Keyboard**

• Hinge Covers (5)

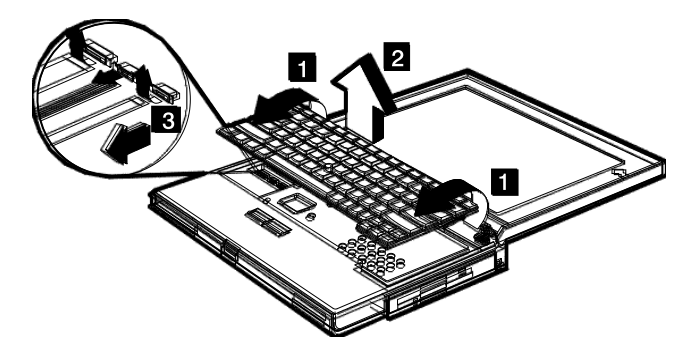

When replacing the keyboard unit, connect the keyboard connector as shown in the figure; then replace the keyboard. (The leftmost and rightmost connectors should be unlocked by lifting the clasps from under them. Unlock the center connector by pulling on the left and right of the clasp.)

- **Warning:** Hold down the keyboard connection board when pulling out the cables, so as not to damage the cables.
- **Note:** The orientation of the center lock connector is different (opposite) from the left and right lock connectors. Unlock this connector from the bottom, as shown in the figure.

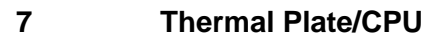

- Hinge Covers (5)
- Keyboard Unit (6)

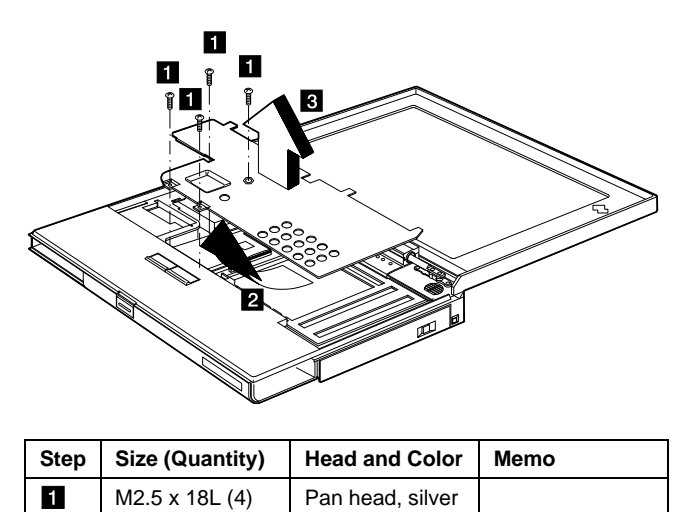

**Note:** Be sure to use the correct screw when replacing.

### **CPU**

- 1. Insert a flat-blade screwdriver into the opening at the left end of the socket and push towards the other end of the socket.
- 2. Pull out the CPU; then insert the replacement CPU. Ensure the CPU is properly aligned before pressing it into the socket.
- 3. Insert a flat-blade screwdriver into the opening at the right end of the socket and push towards the other end of the socket.

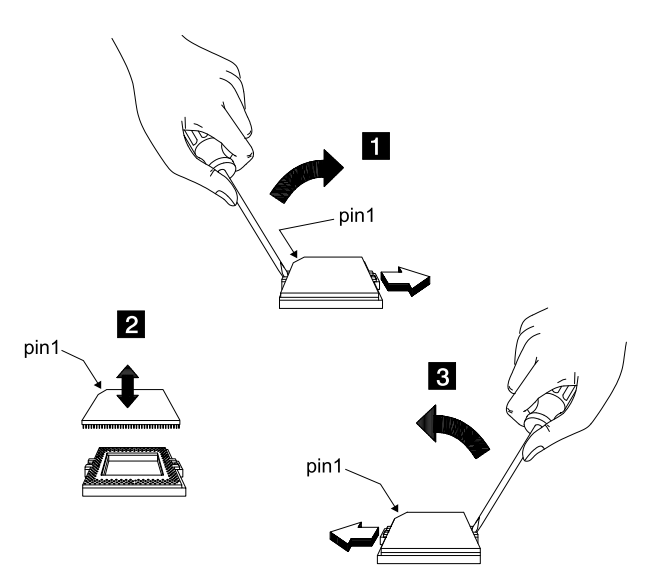

# **8 Diskette Drive/CD-ROM Drive**

- Hinge Covers (5)
- Keyboard Unit (6)
- Thermal plate / CPU (7)

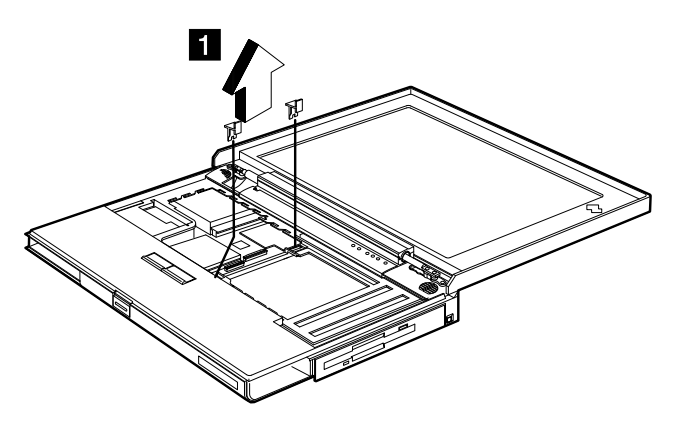

**Important:** When removing the module locks, pull them up at an angle. They cannot be removed when pulled straight up.

## **Diskette Drive (Model Unique)**

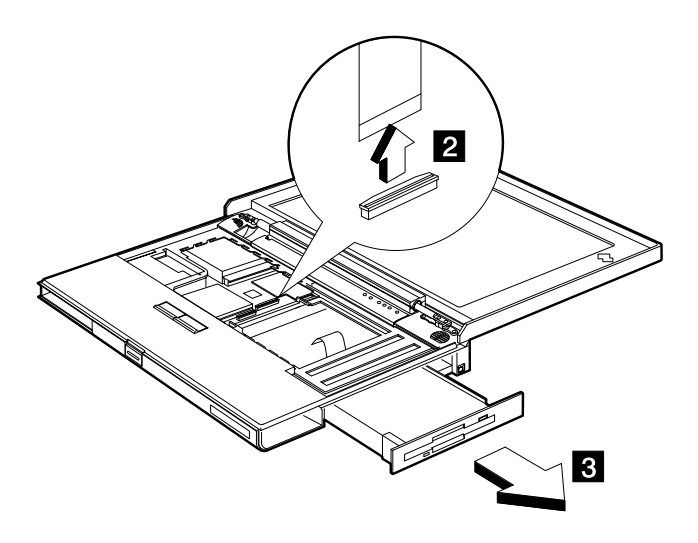

# **CD-ROM Drive (Model Unique)**

**Warning:** Do not open the CD-ROM; no user adjustments or serviceable parts are inside. Use of controls, adjustments, or the performance of procedures other than those specified may result in hazardous radiation exposure.

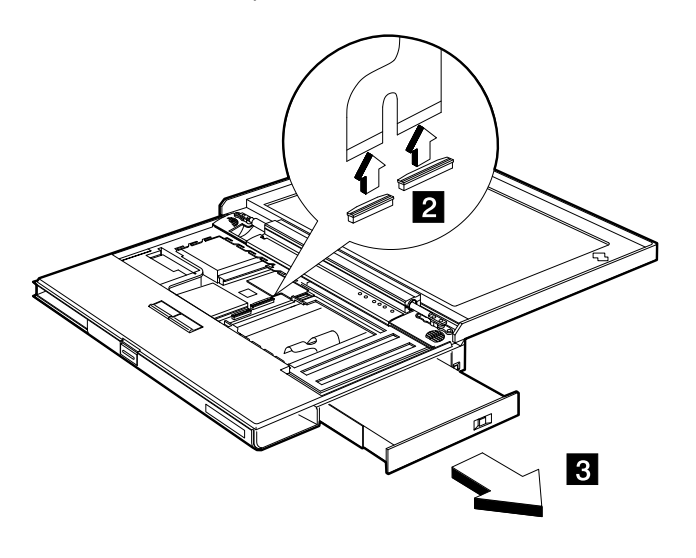

**Caution:** Do not push on the top surface of the CD-ROM drive.

# **9 LCD Removal and Replacement**

- Hinge Covers (5)
- **9-1 LCD Display Module**

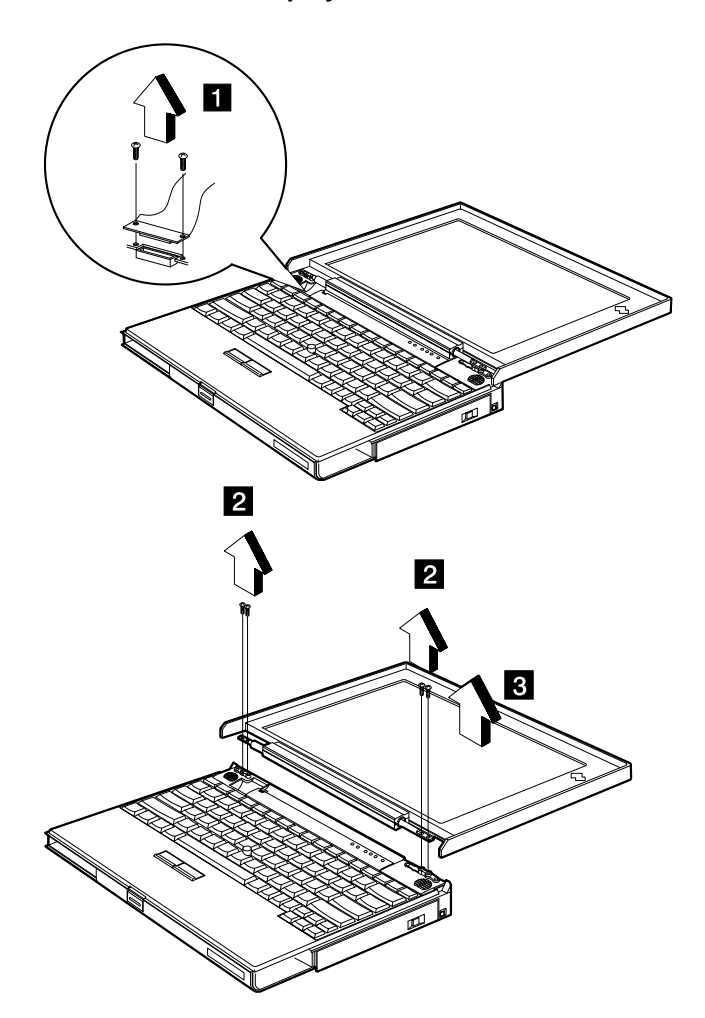

| <b>Step</b>    | Size (Quantity)     | <b>Head and Color</b>  | Memo            |
|----------------|---------------------|------------------------|-----------------|
| $\mathbf{1}$   | $M2 \times 5L(2)$   | Pan head,<br>Yellow Zn |                 |
| $\overline{2}$ | $M2.5 \times 8L(4)$ | Pan head, silver       | w/ nylock paste |

Note: Be sure to use the correct screw when replacing.

## **9-2 LCD Bezel**

**Note:** When removing the LCD, take note of the following:

- 1. Be careful not to scratch the LCD cover when removing the screw covers.
- 2. The LCD cover has several latches. Release these latches; then remove the LCD cover. Be careful not to break the latches.

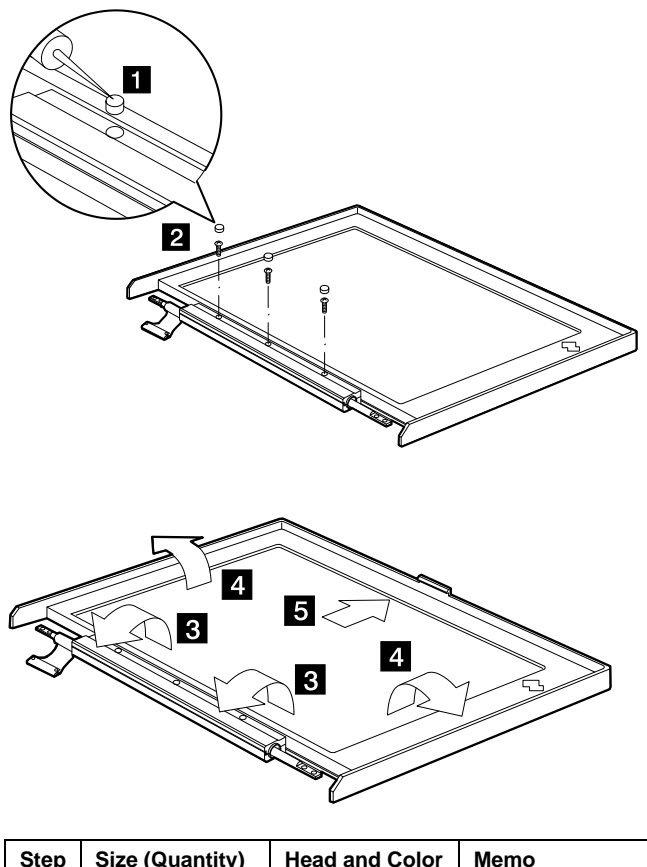

|   | $O(U)$ view (wealing) | <b>HUGH GIRL OUIDE MUSHI</b>      |  |
|---|-----------------------|-----------------------------------|--|
| 2 | $M2.5 \times 6L(3)$   | Pan head, black   w/ nylock paste |  |
|   |                       |                                   |  |

**Note:** Be sure to use the correct screw when replacing.

#### **9-3 LCD, LCD Cover, LCD FPC Cable, LCD Left Hinge, and Inverter**

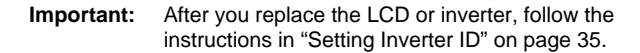

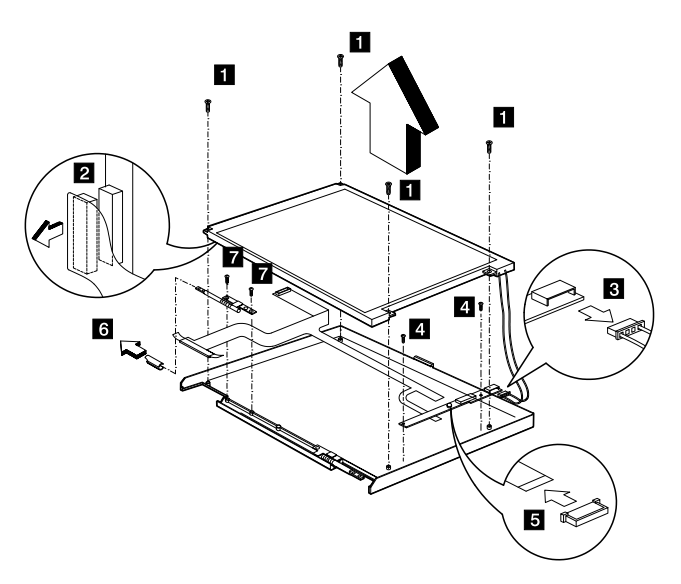

**Removing Procedures:**

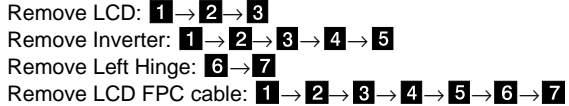

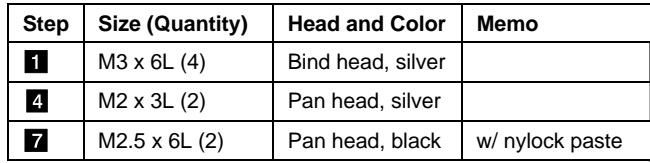

**Note:** Be sure to use the correct screw when replacing.

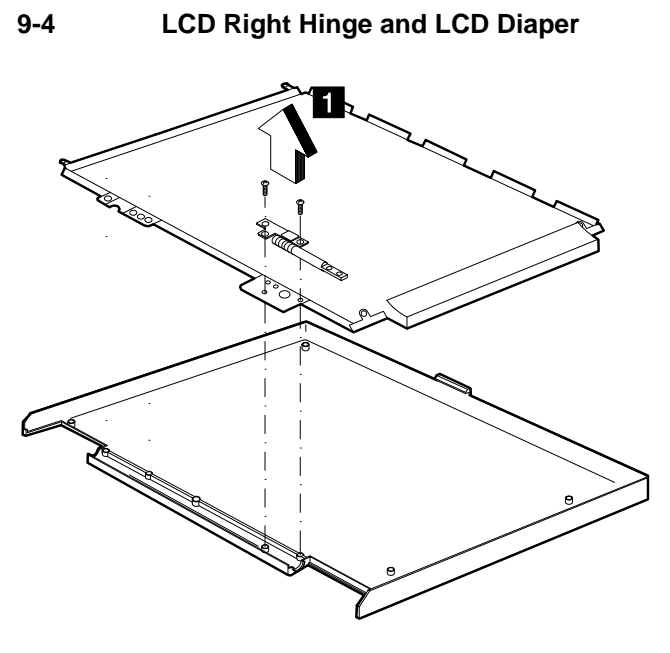

|     | Step   Size (Quantity) | <b>Head and Color   Memo</b> |                 |
|-----|------------------------|------------------------------|-----------------|
| l 1 | $M2.5 \times 6L(2)$    | Pan head, black              | w/ nylock paste |

Note: Be sure to use the correct screw when replacing.

# **10 Inside Assembly**

- Hinge Covers (5)
- Keyboard Unit (6)
- LCD Unit (9)
- Thermal plate and CPU (7)

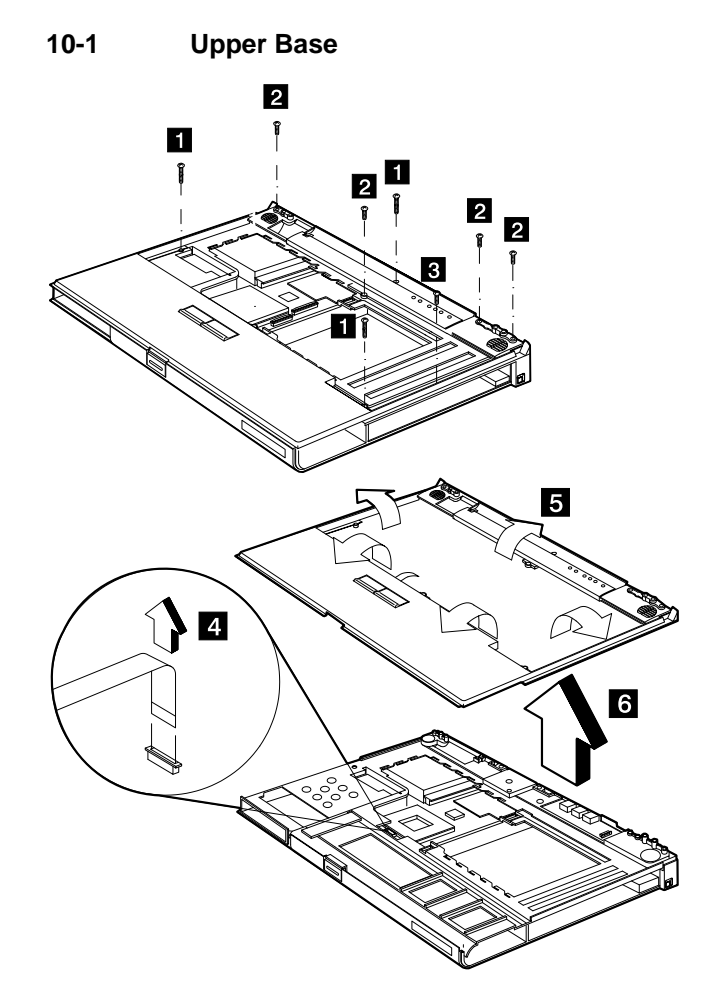

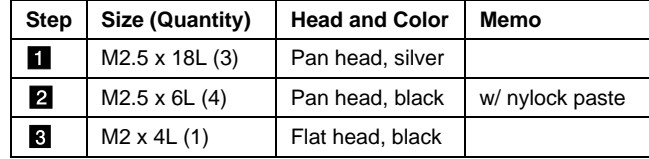

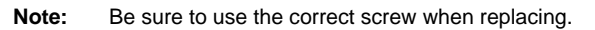

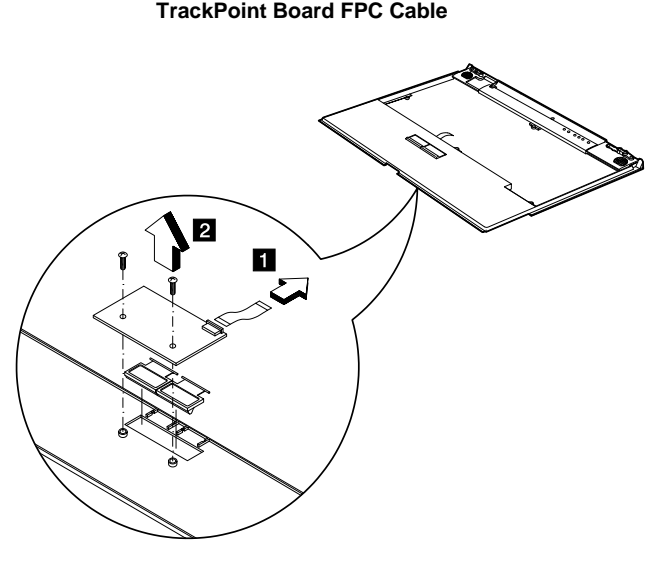

**10-1A TrackPoint Board, TrackPoint Button and**

|   |             | Step   Size (Quantity)   Head and Color   Memo |  |
|---|-------------|------------------------------------------------|--|
| 1 | M2 x 4L (2) | Pan head, silver                               |  |

Note: Be sure to use the correct screw when replacing.

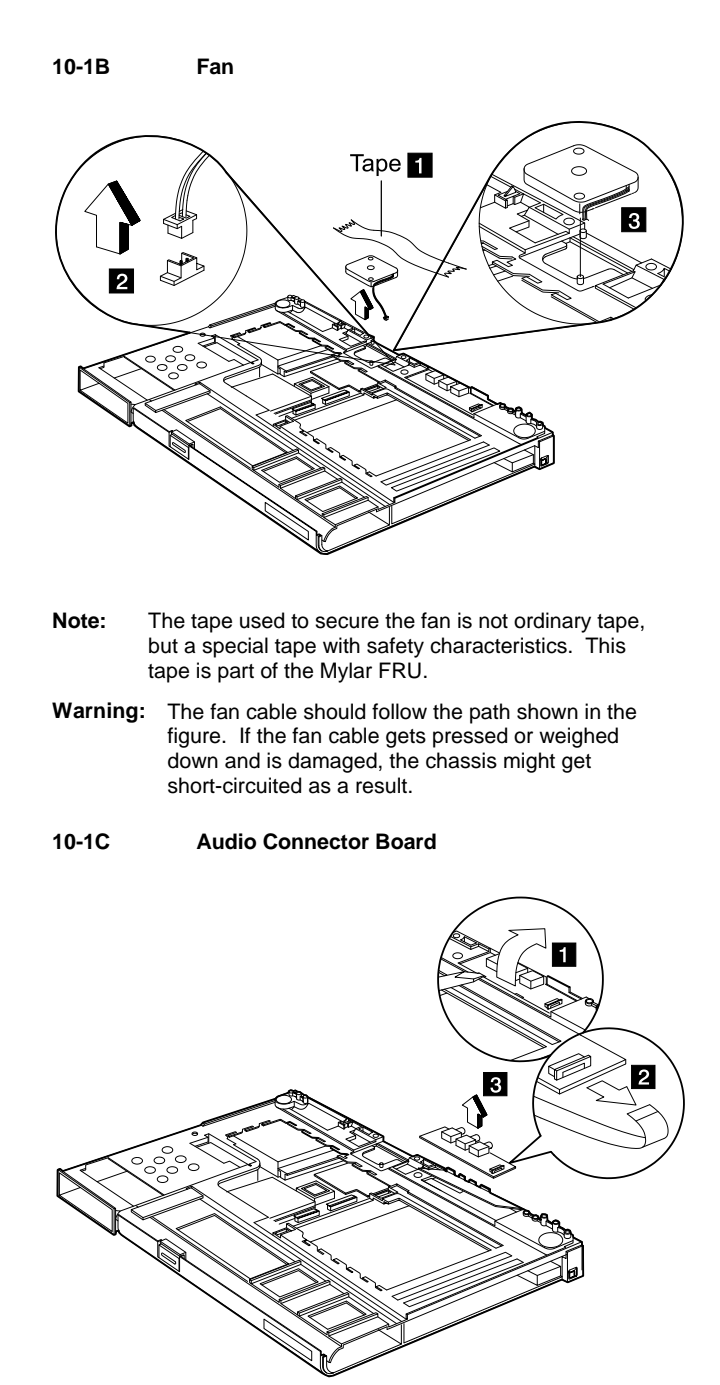

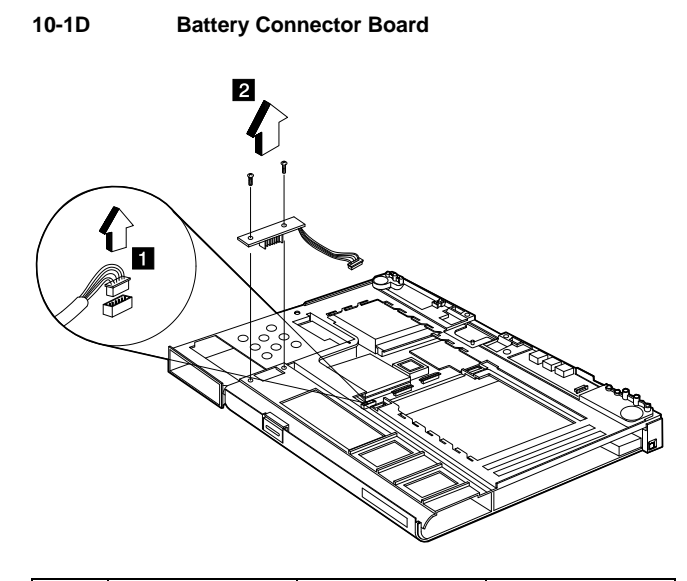

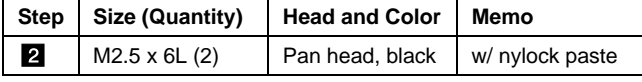

**Note:** Be sure to use the correct screw when replacing.

**10-1E Speaker and Cover Switch Cables**

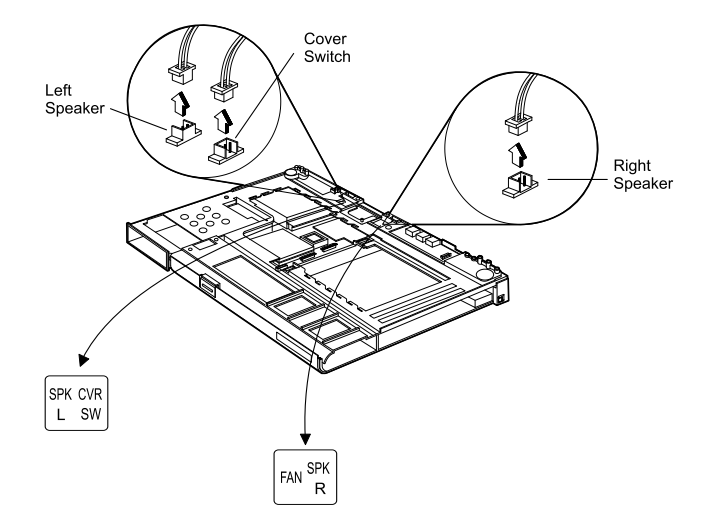

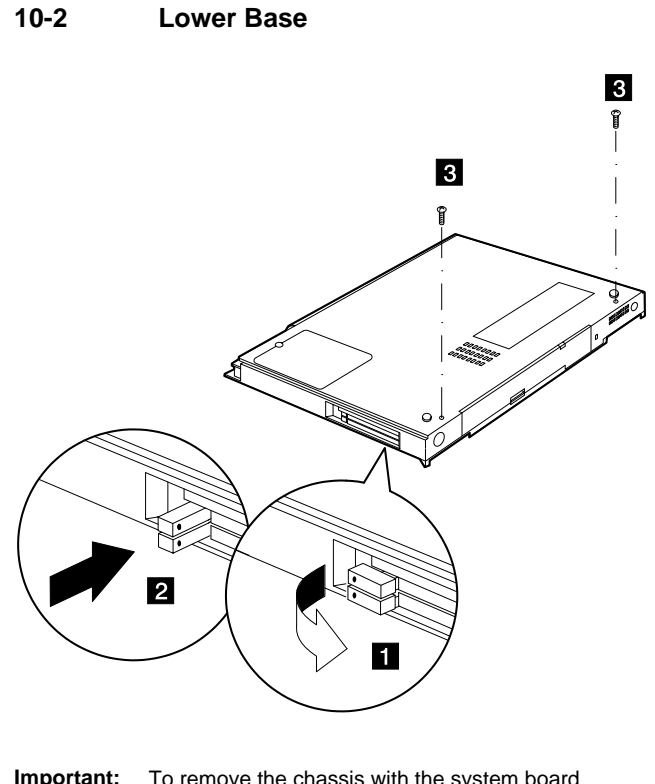

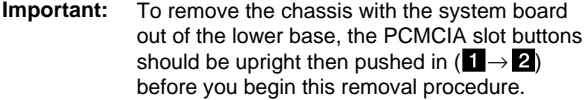

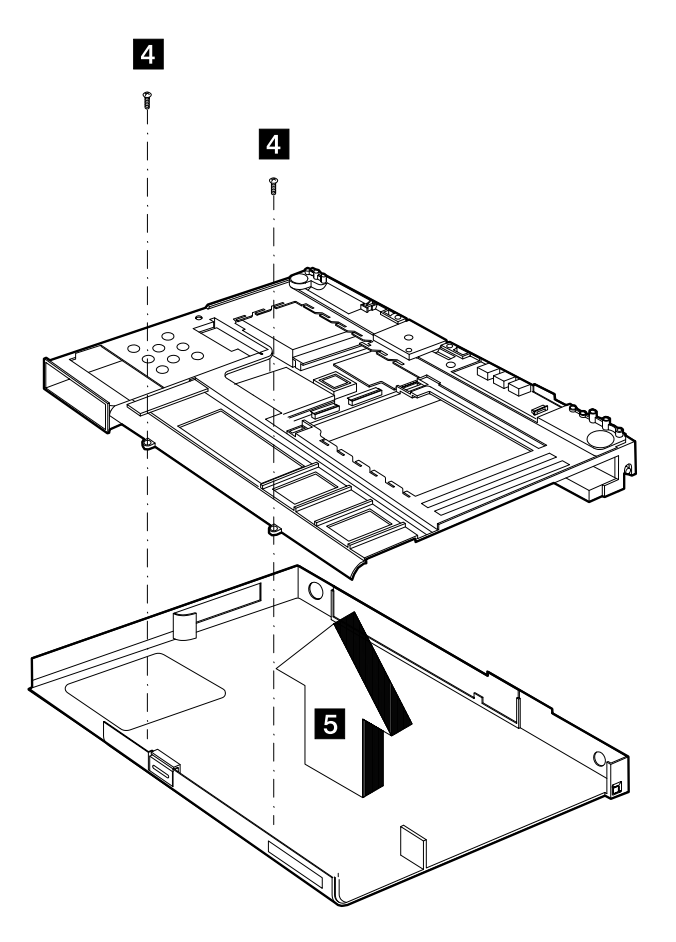

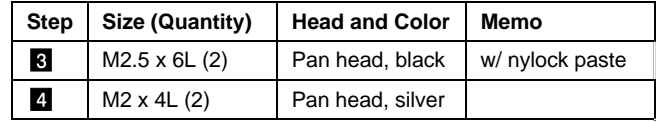

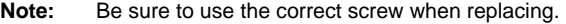

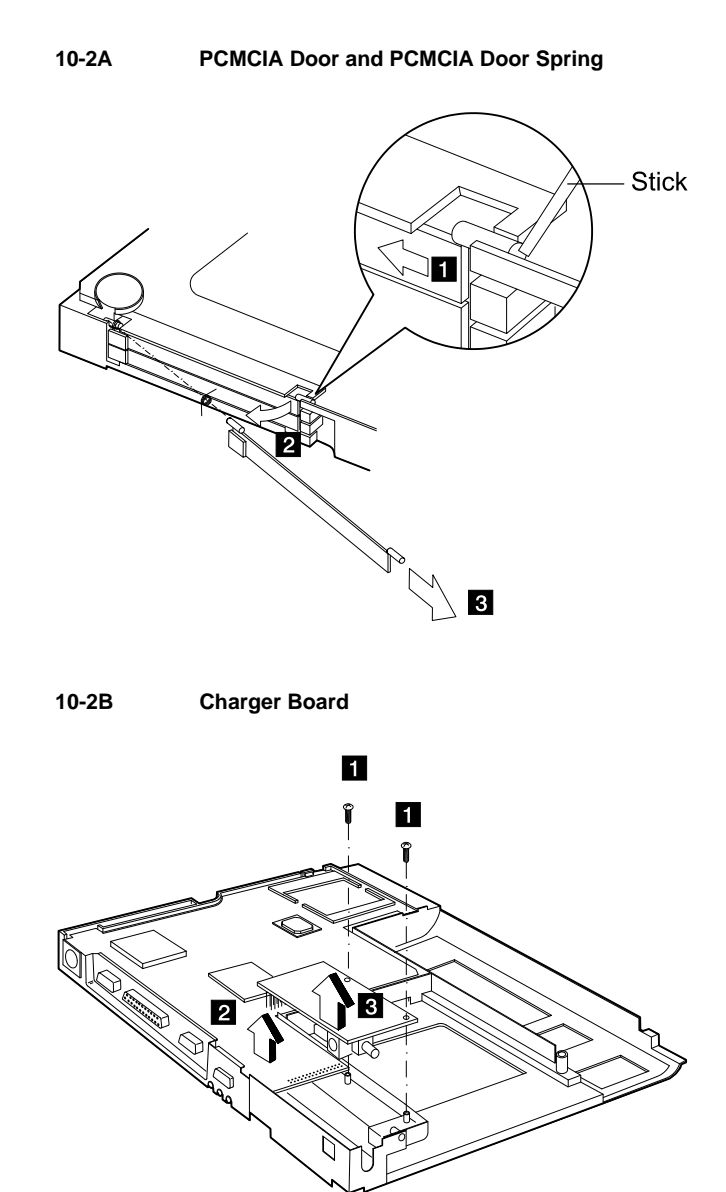

|   |                   | Step   Size (Quantity)   Head and Color   Memo |  |
|---|-------------------|------------------------------------------------|--|
| 1 | $M2 \times 4L(2)$ | Pan head, silver                               |  |

Note: Be sure to use the correct screw when replacing.

# **10-3 System Board**

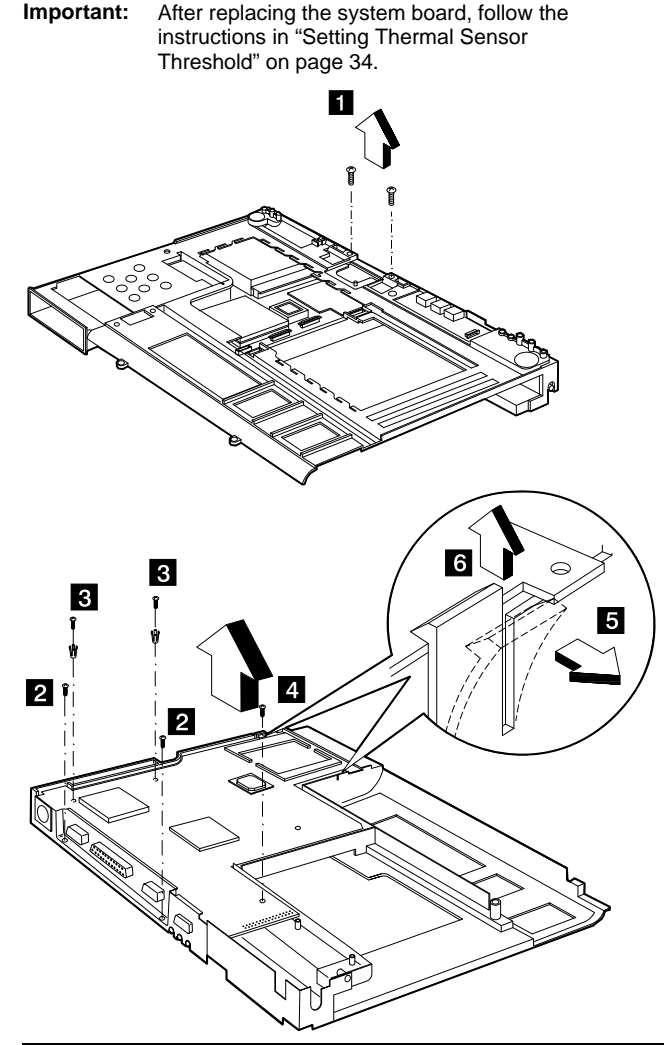

| <b>Step</b>    | Size (Quantity)   | <b>Head and Color</b> | Memo            |
|----------------|-------------------|-----------------------|-----------------|
| 1              | $M2 \times 4L(2)$ | Pan head, silver      |                 |
| $\overline{2}$ | $M2 \times 4L(2)$ | Pan head, black       | w/ nylock paste |
| $\overline{3}$ | $M2 \times 4L(2)$ | Pan head, silver      | w/ brackets     |
| $\overline{4}$ | $M2 \times 4L(1)$ | Pan head, silver      |                 |

**Note:** Be sure to use the correct screw when replacing.

### **10-3A Backup Battery**

**Warning:** The backup battery is a lithium battery and can cause a fire, explosion, or severe burns. Do not charge it, heat it higher than 100°C (212°F), incinerate it, or expose its cell contents to water. Dispose of the battery as required by local ordinances or regulations. Use of an incorrect battery can result in ignition or explosion of the battery. Replacement batteries can be ordered from IBM or IBM authorized dealers.

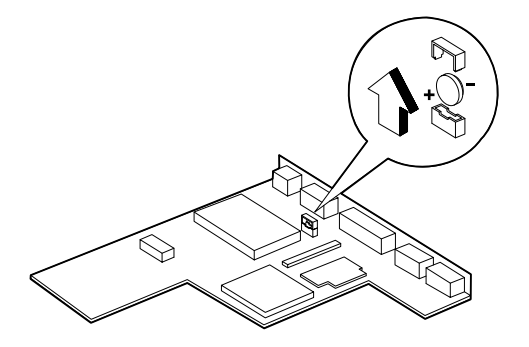

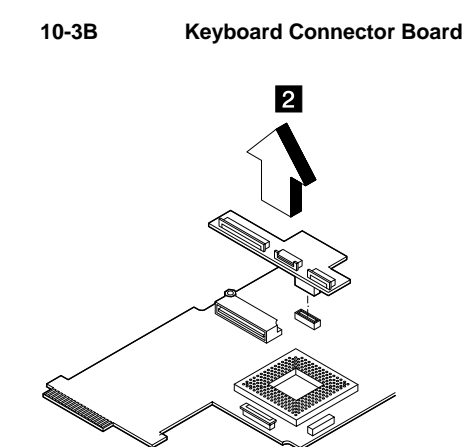

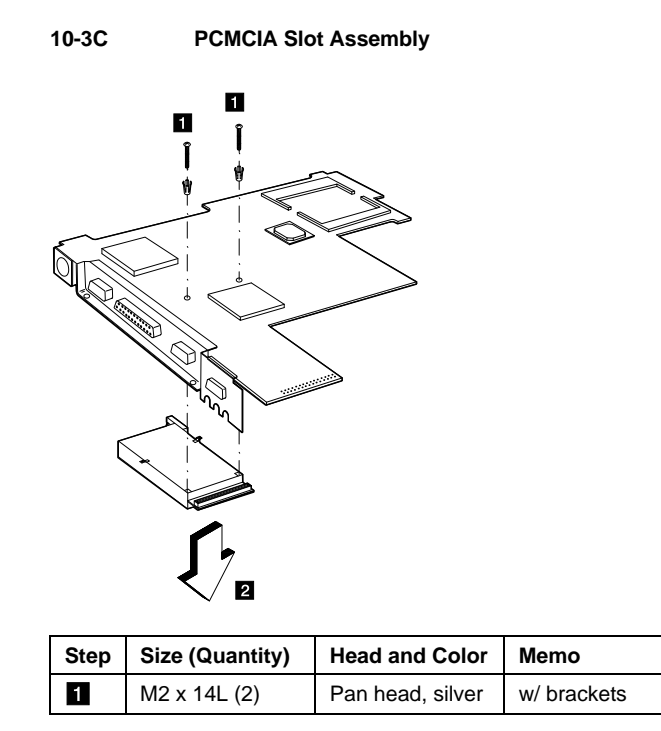

Note: Be sure to use the correct screw when replacing.

# **Locations**

## **Front View**

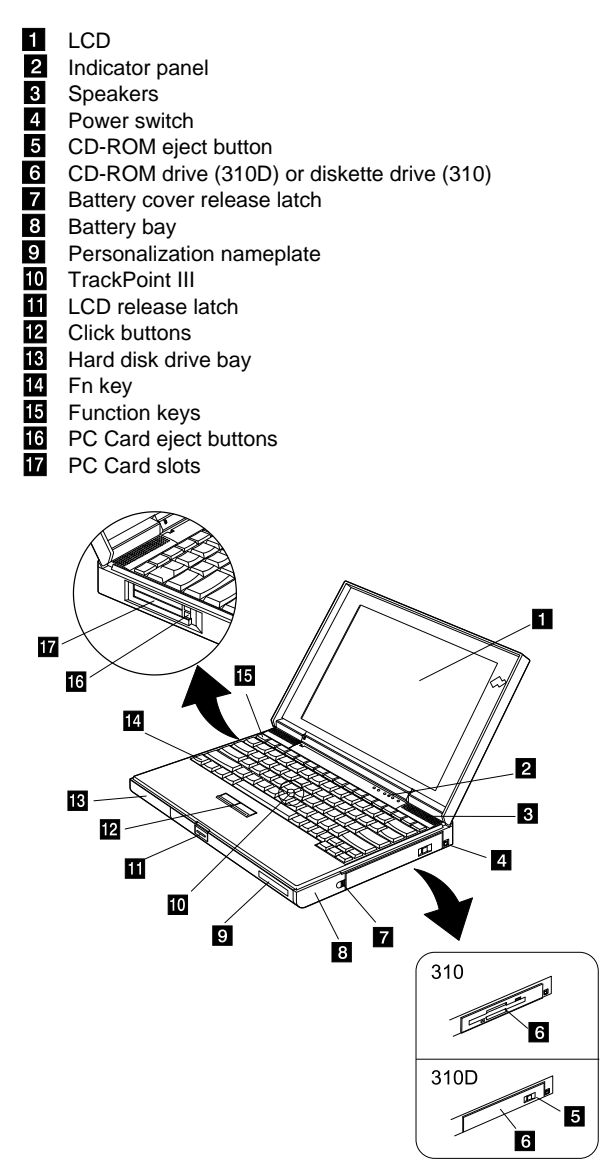

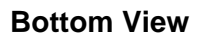

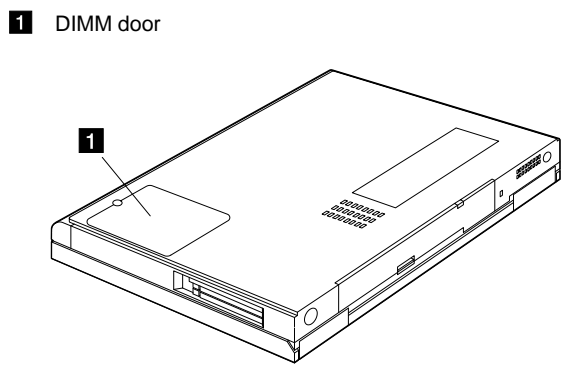

# **Rear View**

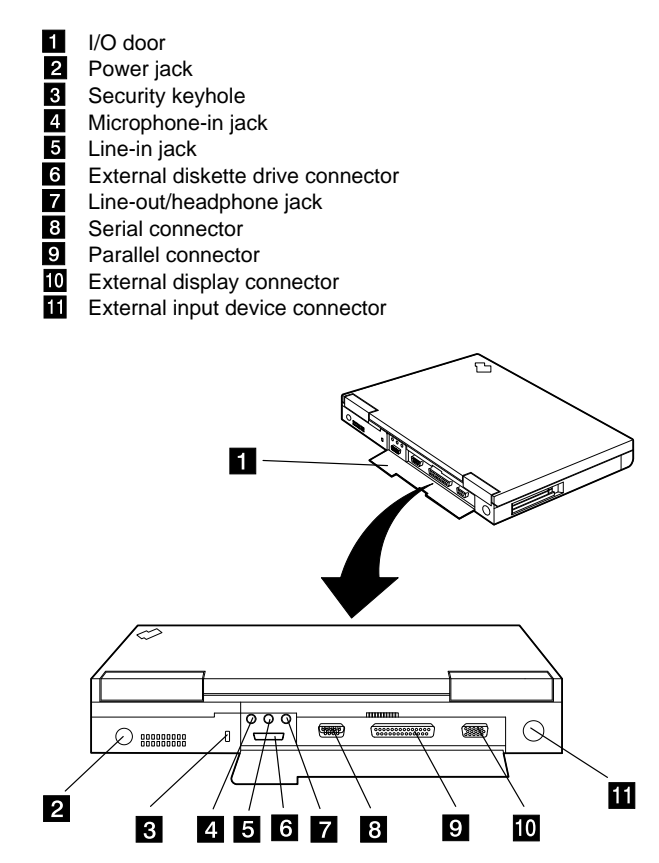

## **Switch Locations**

There are two switches on the system board.

- CPU speed
- Keyboard select, password enable/disable and BIOS screen select

and another switch on the DC-DC converter.

- CPU voltage
- Refer to the figure and tables below for switch settings.

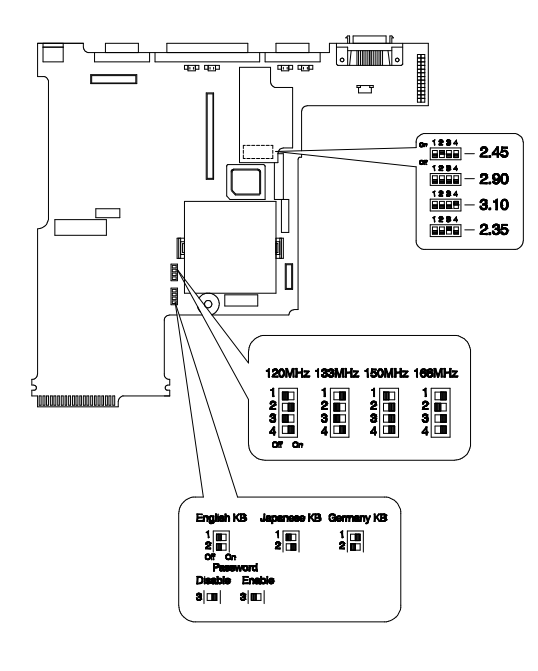

**Note:** Switch setting information continues on the following page.

## **CPU Voltage (S1) Settings**

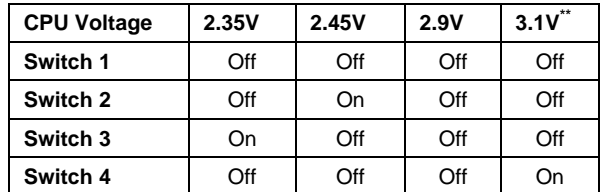

### **CPU Speed (SW3) Settings**

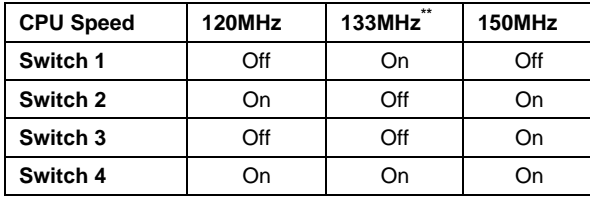

### **Keyboard Language (SW2, Switch 1 and 2) Settings**

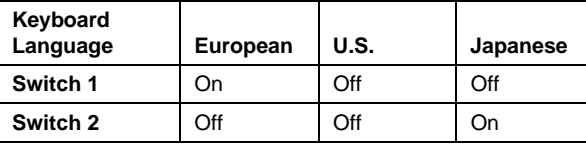

### **Password (SW2, Switch 3) Settings**

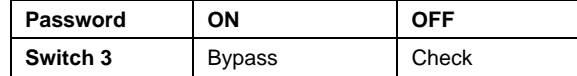

### **Reserved switch (SW2, Switch 4)**

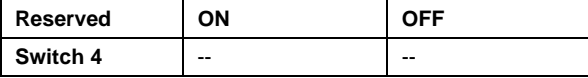

<sup>\*\*&</sup>lt;br>Default setting

<sup>\*\*</sup> Default setting

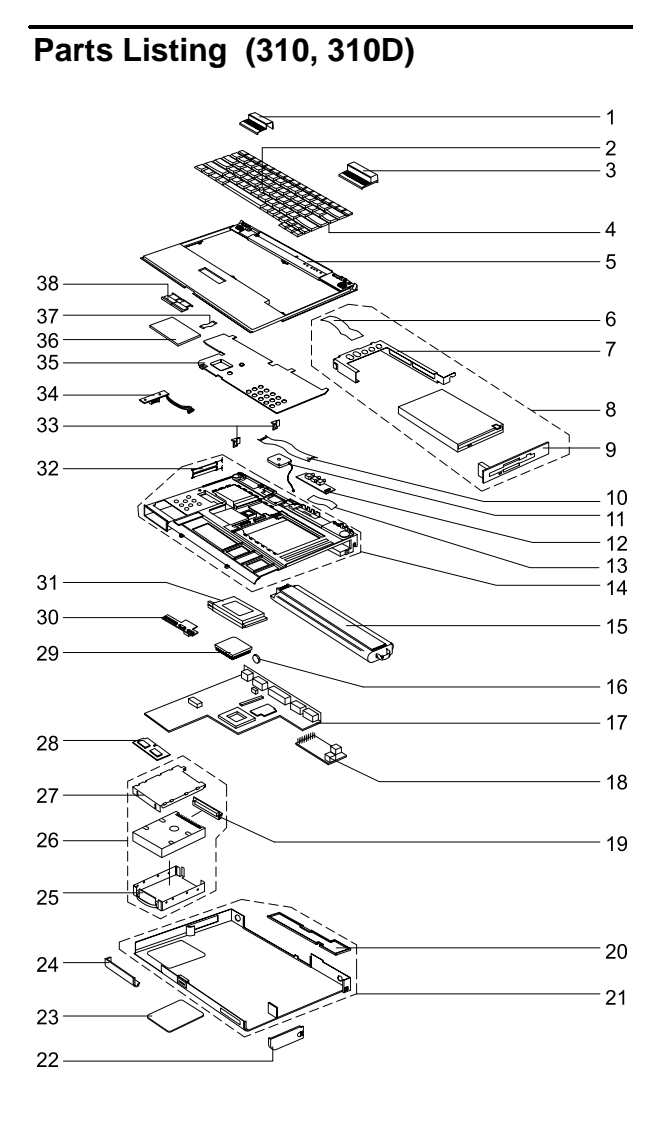

ThinkPad 310 model shown above.

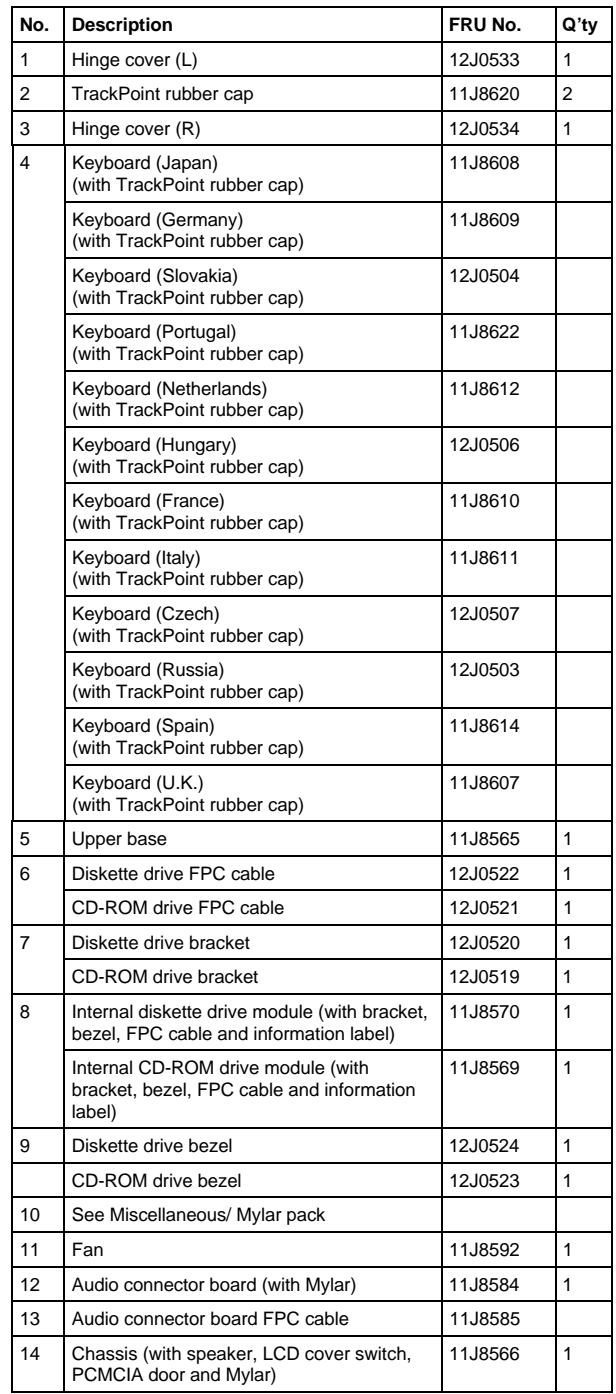

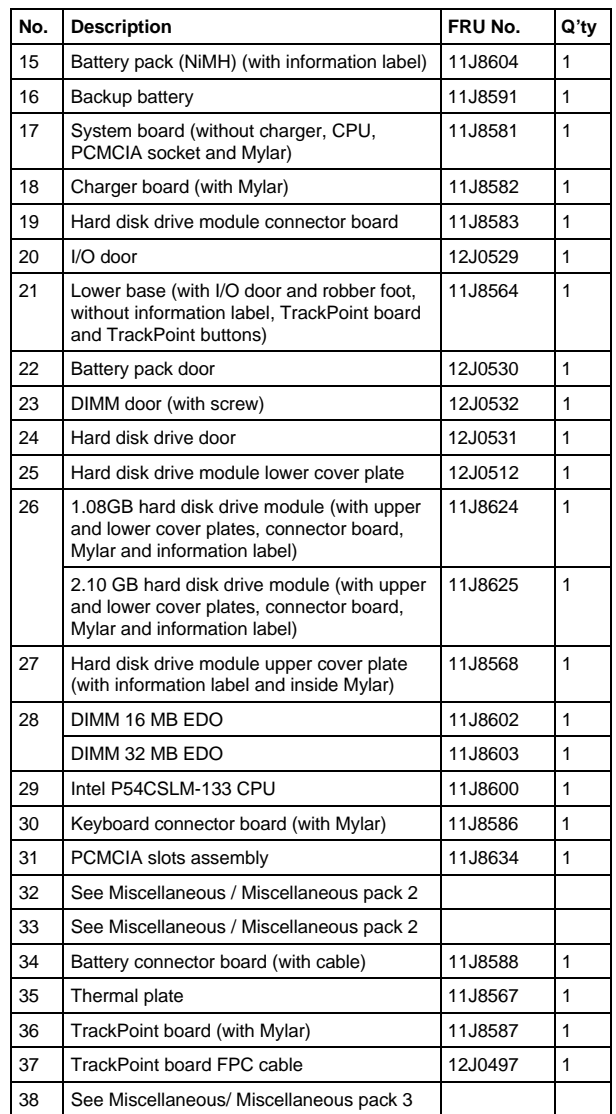
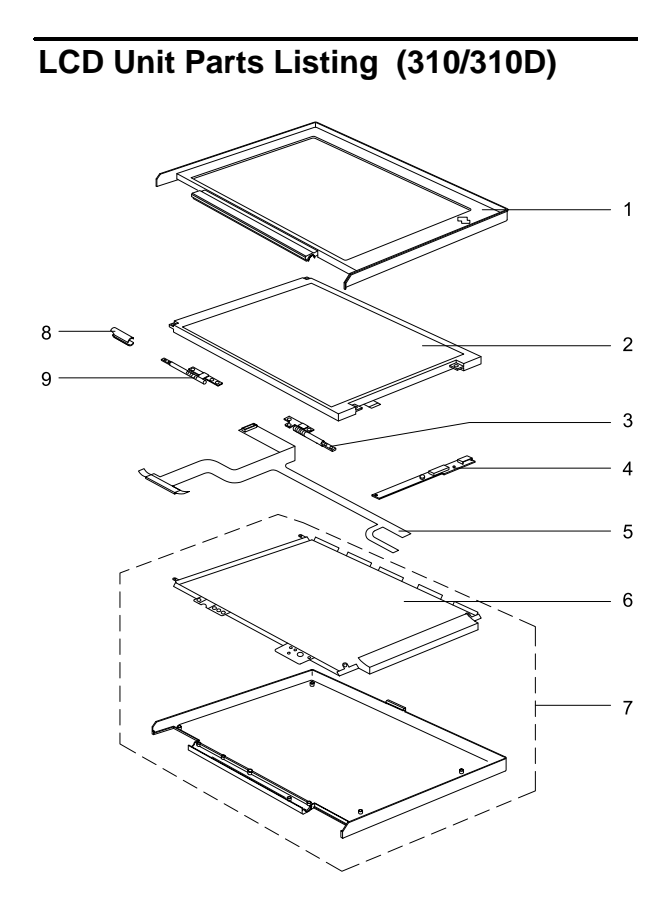

ThinkPad 310/310D **73**

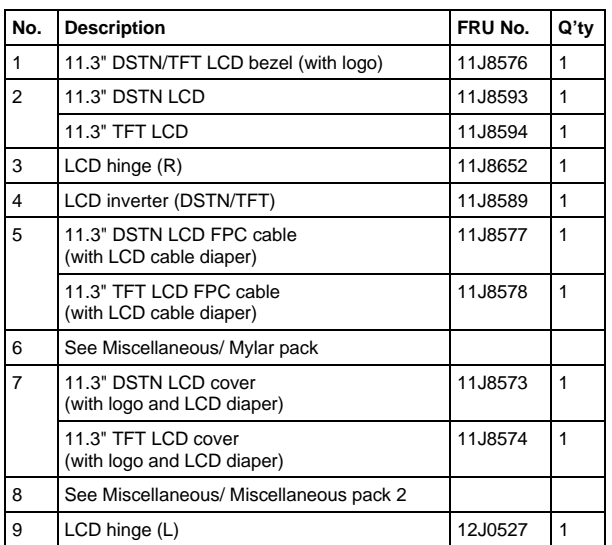

# **Miscellaneous and Other Parts**

## **Miscellaneous**

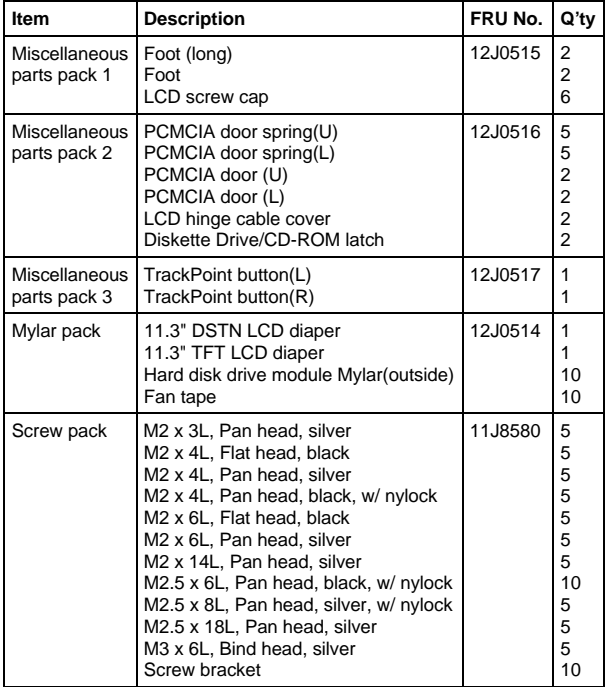

### **Others**

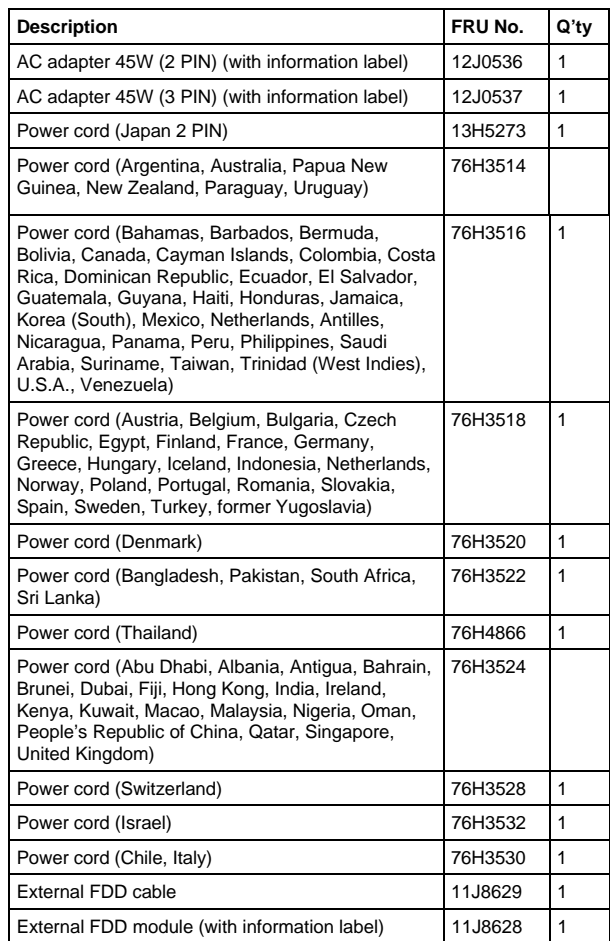

## **Tools and Diskettes**

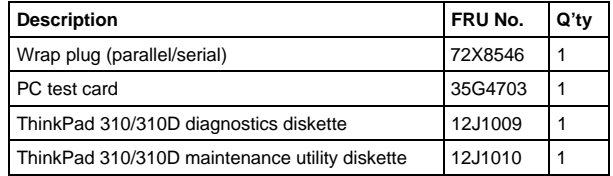

#### **Notices**

References in this publication to IBM products, programs, or services do not imply that IBM intends to make these available in all countries in which IBM operates. Any reference to an IBM product, program, or service is not intended to state or imply that only that IBM product, program, or service may be used. Subject to IBM's valid intellectual property or other legally protectable rights, any functionally equivalent product, program, or service may be used instead of the IBM product, program, or service. The evaluation and verification of operation in conjunction with other products, except those expressly designated by IBM, are the responsibility of the user.

IBM may have patents or pending patent applications covering subject matter in this document. The furnishing of this document does not give you any license to these patents. You can send license inquiries, in writing, to:

IBM Director of Licensing IBM Corporation 500 Columbus Avenue Thornwood, NY 10594 U.S.A.

#### **Trademarks**

The following terms are trademarks of the IBM Corporation in the United States or other countries or both:

IBM PS/2 ThinkPad Trackpoint TrackPoint III

Intel and Pentium are registered trademarks of Intel Corporation.

Other company, product, and service names may be trademarks or service marks of others.